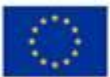

EVROPSKÁ UNIE Evropský fond pro regionální rozvoj<br>Operační program Podnikání<br>a inovace pro konkurenceschopnost

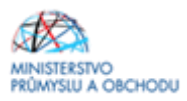

**Ministerstvo průmyslu a obchodu České republiky Sekce fondů EU – Řídicí orgán OP PIK**

# **PŘÍRUČKA PRO ŽADATELE A PŘÍJEMCE Z OPERAČNÍHO PROGRAMU PODNIKÁNÍ A INOVACE PRO KONKURENCESCHOPNOST**

**PROGRAM PODPORY INOVAČNÍ VOUCHERY – Výzva VI.**

**Praha – červenec 2020**

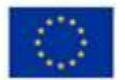

EVROPSKÁ UNIE<br>Evropský fond pro regionální rozvoj<br>Operační program Podnikání<br>a inovace pro konkurenceschopnost

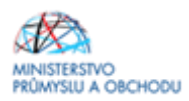

### Dokument je výhradním vlastnictvím Ministerstva průmyslu a obchodu ČR a nesmí být použit pro jiné účely bez jeho výslovného souhlasu.

Dokument připravila Agentura pro podnikání (API) a inovace ve spolupráci s Ministerstvem průmyslu a obchodu ČR – Sekcí fondů EU, Řídicím orgánem Operačního programu Podnikání a inovace pro konkurenceschopnost.

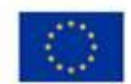

<span id="page-2-0"></span>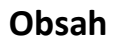

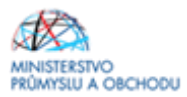

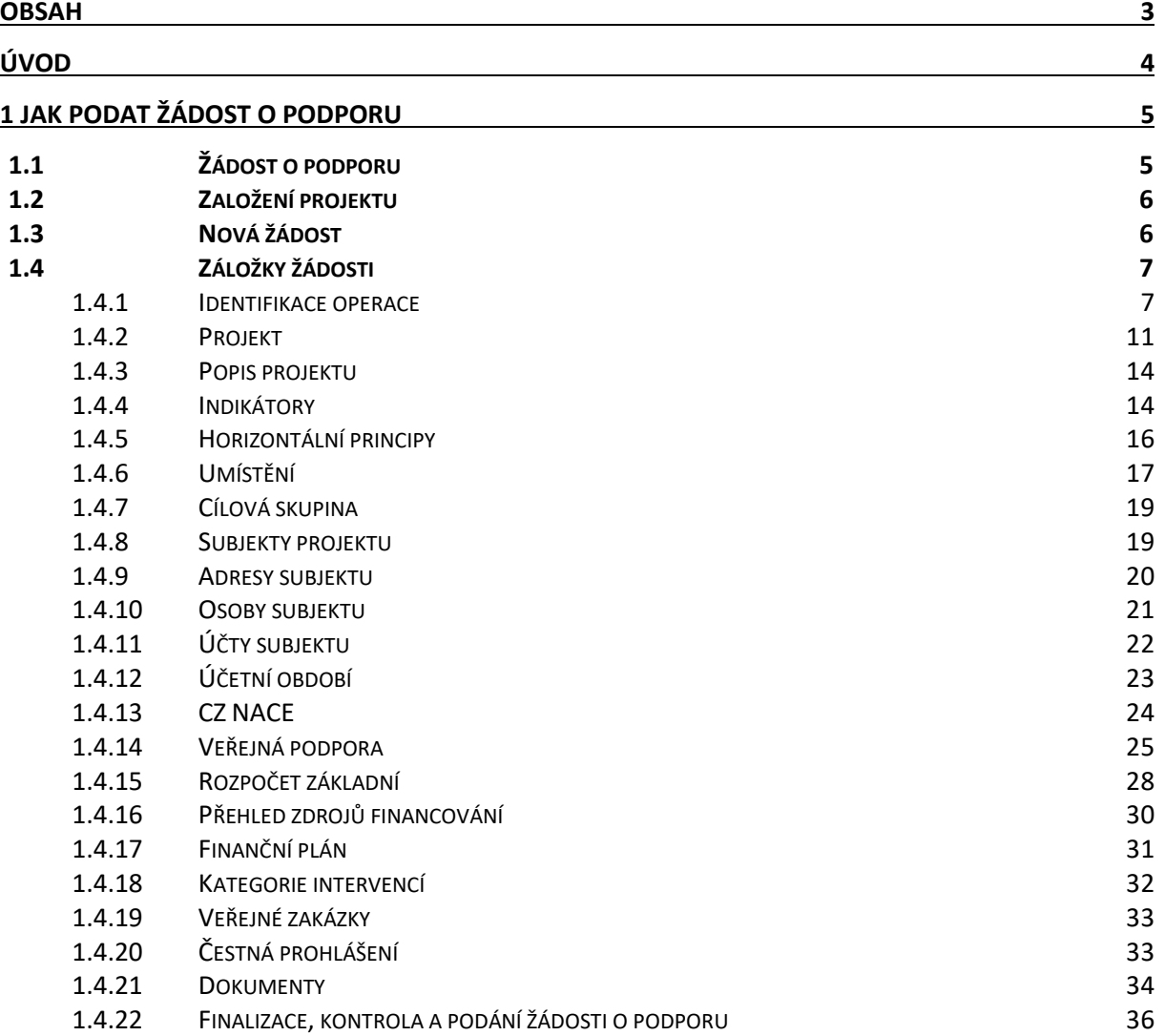

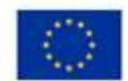

EVROPSKÁ UNIE Evropský fond pro regionální rozvoj<br>Operační program Podnikání wang nin konkurenceschonnost

# <span id="page-3-0"></span>**Úvod**

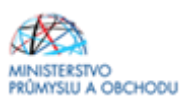

Program **Inovační vouchery** realizuje Prioritní osu 1 Rozvoj výzkumu a vývoje pro inovace, specifický cíl 1.2 Zvýšit intenzitu a účinnost spolupráce ve výzkumu, vývoji a inovacích **Operačního programu Podnikání a inovace pro konkurenceschopnost** na léta 2014 – 2020.

Jde o Program s kontinuálním systémem sběru žádostí o podporu, tedy žádosti o podporu jsou vyhodnocovány průběžně dle data podání žádosti o podporu. Projekty nejsou etapové, tj. obsahují pouze jednu etapu, a nehodnotí se v nich ekonomické zdraví žadatele.

Cílem Programu **Inovační vouchery - VI. výzva** je rozvoj komunikace a sdílení poznatků a know-how mezi podnikovou a výzkumnou sférou, které mohou podnikatelské subjekty využít pro zahájení či zintenzivnění vlastních inovačních aktivit. Nárůst interakcí mezi podniky a organizacemi pro výzkum a šíření znalostí bude mít přímý dopad na posílení konkurenceschopnosti malých a středních podniků.

Cílem tohoto dokumentu**, Příručka pro žadatele a příjemce z OP PIK** (dále jen "Příručka"), je poskytnout žadatelům o podporu základní informace o způsobu předkládání projektů a procesech souvisejících se samotnou realizací projektů.

Žadatelé mohou začít podávat žádosti o podporu prostřednictvím IS KP14+ **od 15. 7. 2020 do 31. 12. 2022.** Systém hodnocení je jednokolový, bližší podmínky hodnocení jsou uvedeny ve Výzvě a jejích přílohách.

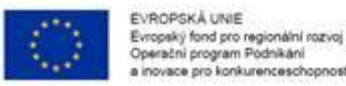

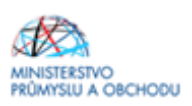

# <span id="page-4-0"></span>**1 Jak podat žádost o podporu**

Žádost o podporu do programu Inovační vouchery VI. výzva budete podávat v jednom stupni jako **Žádost o podporu** formou elektronických formulářů, které jsou k dispozici v internetové aplikaci IS KP14+ <https://mseu.mssf.cz/>

Pokud podáváte prostřednictvím aplikace IS KP14+ žádost o podporu poprvé, je prvním krokem registrace žadatele. Návod pro registraci do IS KP14+ naleznete v Obecné části Pravidel pro žadatele a příjemce z OP PIK [\(http://www.agentura-api.org/metodika/\)](http://www.agentura-api.org/metodika/).

### <span id="page-4-1"></span>**1.1 Žádost o podporu**

Žádost o podporu včetně všech jejich příloh budete podávat pouze **elektronicky, nikoliv v papírové formě**. Podání žádosti o podporu se skládá z následujících kroků:

- 1. Založení projektu v aplikaci IS KP14+.
- 2. Vyplnění on-line záložek žádosti o podporu dle této Příručky.
- 3. Vložení povinných dokumentů Nabídka poskytnutí služby, Podnikatelský záměr, Prohlášení k žádosti o podporu včetně de minimis a Prohlášení k Rozhodnutí o poskytnutí dotace - do Dokumentů v aplikaci IS KP14+.
- 4. Ověření dat a odeslání celé žádosti o podporu (tj. formulář Žádosti o podporu, včetně všech příloh) prostřednictvím aplikace IS KP14+, po předchozím elektronickém podpisu celé žádosti o podporu.

Přílohy:

- Nabídka poskytnutí služby

- Podnikatelský záměr
- Prohlášení k žádosti o podporu včetně de minimis
- je-li poskytovatelem služby akreditovaná laboratoř, tak osvědčení o akreditaci včetně přílohy této akreditace

- V případě, že není výzkumná organizace vedena v rejstříku MŠMT dle Nařízení vlády č. 160/2017 Sb., o sbírce listin seznamu výzkumných organizací a způsobu vykazování příjmů z transferu znalostí, ve znění pozdějších předpisů, předloží podklady k prokázání naplnění definice VO:

1. Zakladatelské listiny či jejich ekvivalent

2. Dokument o vedení odděleného účetnictví pro hospodářské činnosti včetně vyjádření podílů hospodářských a nehospodářských činností na celkových aktivitách společnosti prostřednictvím názorného rozlišení ve Výkazech zisku a ztrát za poslední 2 roky (např. samostatný sloupec ve VZZ pro vymezení hospodářské činnosti)

3. Dokument o nakládání s výsledky výzkumu a vývoje (např. Pravidla pro zveřejňování, nakládání a využití, výsledků výzkumu a vývoje, Organizační směrnice k ochraně duševního vlastnictví)

4. Čestné prohlášení k neexistenci přednostního přístupu k výsledkům činnosti

5. Čestné prohlášení organizace pro výzkum a šíření znalostí (ke stažení v dokumentech výzvy)

Výzvou je stanoveno poslední nejzazší možné datum podání žádosti o podporu na 31.12.2022. Žádosti o podporu podané po tomto datu nebude možné dále hodnotit a budou z procesu hodnocení vyřazeny. Řídicí orgán může zastavit příjem žádostí o podporu při dosažení dvojnásobku požadované dotace v přijatých žádostech o podporu, nejdříve však po 14 dnech od zahájení příjmu žádostí o podporu.

Žadatelem vyplněné údaje v žádosti o podporu musí být plně v souladu s informacemi, které jsou uvedeny v Podnikatelském záměru a Nabídce poskytnutí služby.

<span id="page-4-2"></span>Žadatelé, kteří podepisují žádost o podporu prostřednictvím zmocněnce na základě plné moci, musí povinně zanést toto zplnomocnění do záložky Plné moci. Správný postup zplnomocnění naleznete v Pravidlech pro žadatele a příjemce z OP PIK – obecná část.

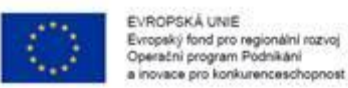

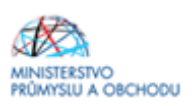

T.

### **1.2 Založení projektu**

f.

Po kliknutí na záložku *"Žadatel"* se zobrazí základní plocha s novými záložkami *"Moje projekty; Nová žádost; Seznam výzev; Modul CBA"*. Konto žádostí zobrazuje seznam jednotlivých formulářů – žádostí o podporu, které se otvírají kliknutím na záznam daného seznamu.

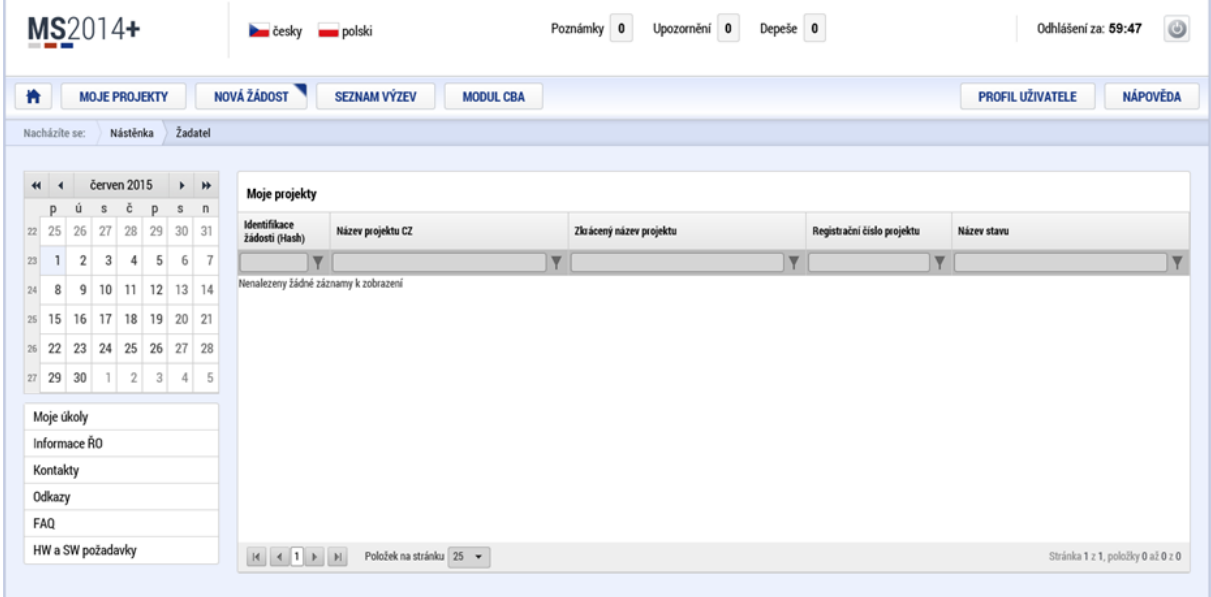

### <span id="page-5-0"></span>**1.3 Nová žádost**

Po stisknutí "Nová žádost" se zobrazí seznam programů a následně výzev. Po kliknutí na vybraný program se zobrazí seznam výzev, za konkrétní oblasti podpory, ve kterých je možné založit projektovou žádost. Zvolením jedné z výzev (v tomto případě **OP PIK - (01\_20\_358) - Inovační vouchery - VI. výzva**) se otevře formulář pro vyplnění vlastní projektové žádosti.

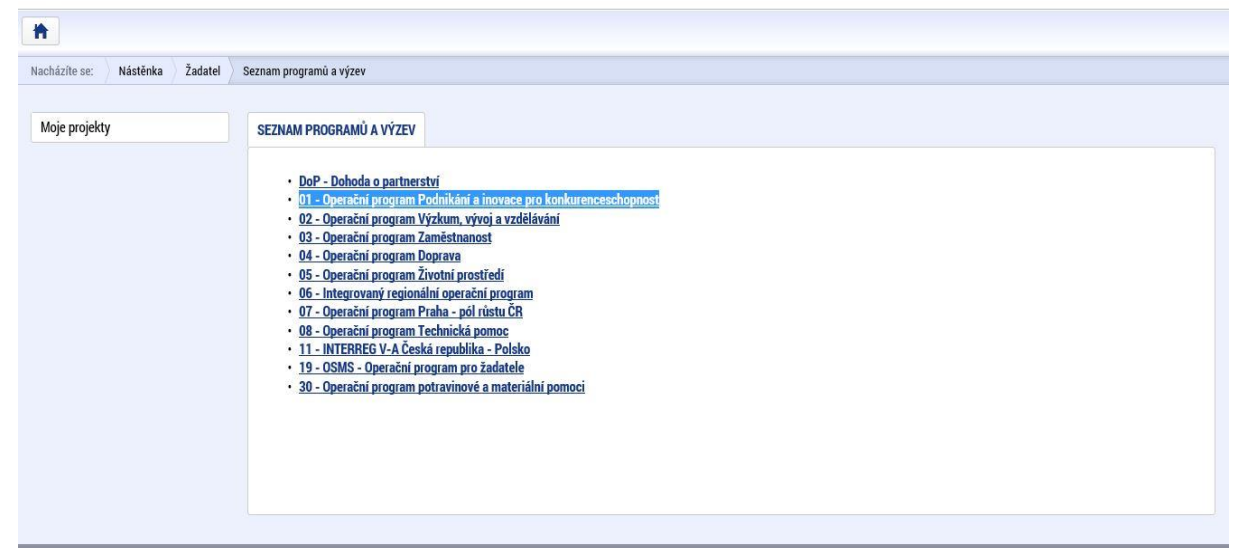

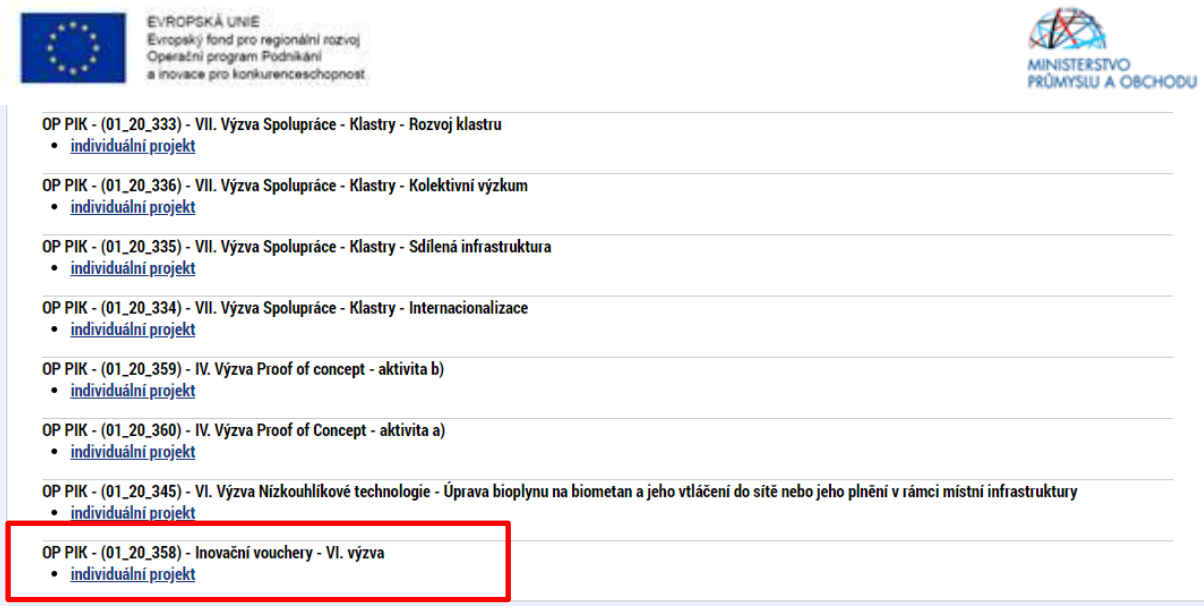

### <span id="page-6-0"></span>**1.4 Záložky žádosti**

#### <span id="page-6-1"></span>**Identifikace operace**

Po otevření formuláře žádosti o podporu je prvním nezbytným krokem vytvoření korektních Přístupů k projektu tak, aby oprávněné osoby mohly danou žádost o podporu editovat, procházet, nahlížet na ní a případně ji i podepisovat. Proto klikněte v horní šedé liště žádosti o podporu na pole PŘÍSTUPY K PROJEKTU.

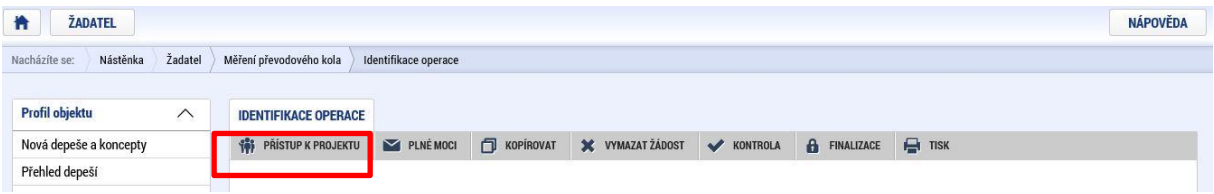

Po zmáčknutí pole "Změnit nastavení přístupu" (viz další strana Příručky) se Vám zobrazí záložka "Změna přístupů", kde osoba, jež zakládala žádost o podporu, bude v rámci svého přihlašovacího jména do IS KP 14+ vedena jako Editor a Správce přístupů. Jelikož bude nutné každou žádost o podporu na konci podepsat osobou oprávněnou jednat za společnost žadatele, musí být přiřazena i role Signatáře.

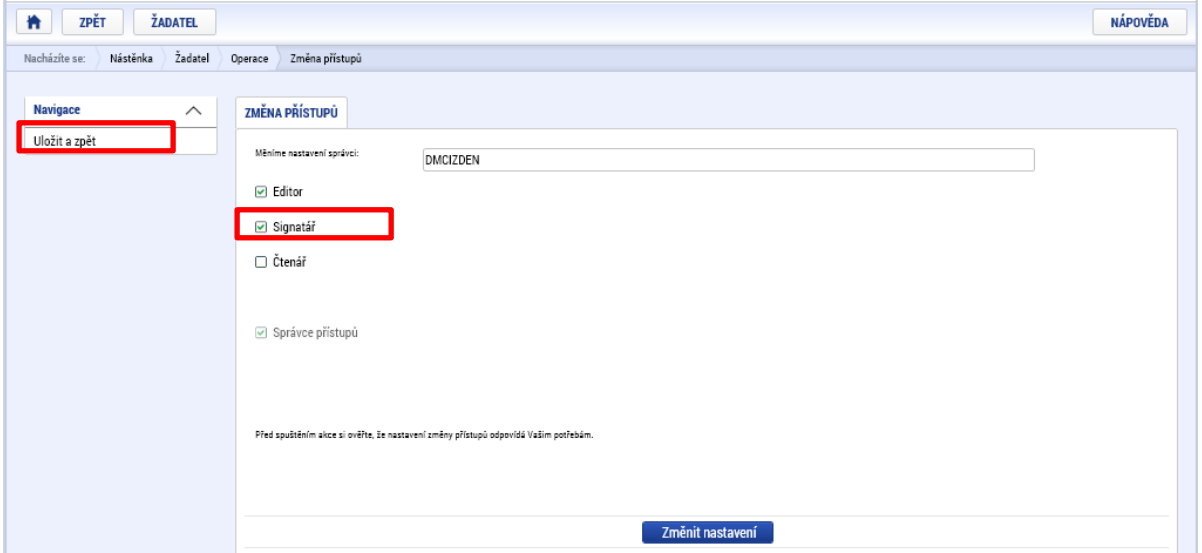

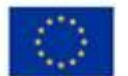

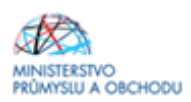

- *Editor*  může žádost upravovat
- *Čtenář*  má umožněn pouze náhled na žádost bez možnosti úprav

- *Signatář* - má pravomoc elektronicky podepisovat dokumenty projektu (včetně žádosti o podporu) v celém jeho životním cyklu. Signatářem může být statutární zástupce žadatele nebo uživatel pověřený plnou mocí. **U každého projektu musí být min. jeden uživatel s rolí signatář!**

Signatáři musí mít před podpisem příslušného dokumentu platný certifikační autoritou zaregistrovaný elektronický podpis.

Změna rolí u jednotlivých osob v uložených záznamech předchází kliknutí na pole ZMĚNIT NASTAVENÍ PŘÍSTUPŮ.

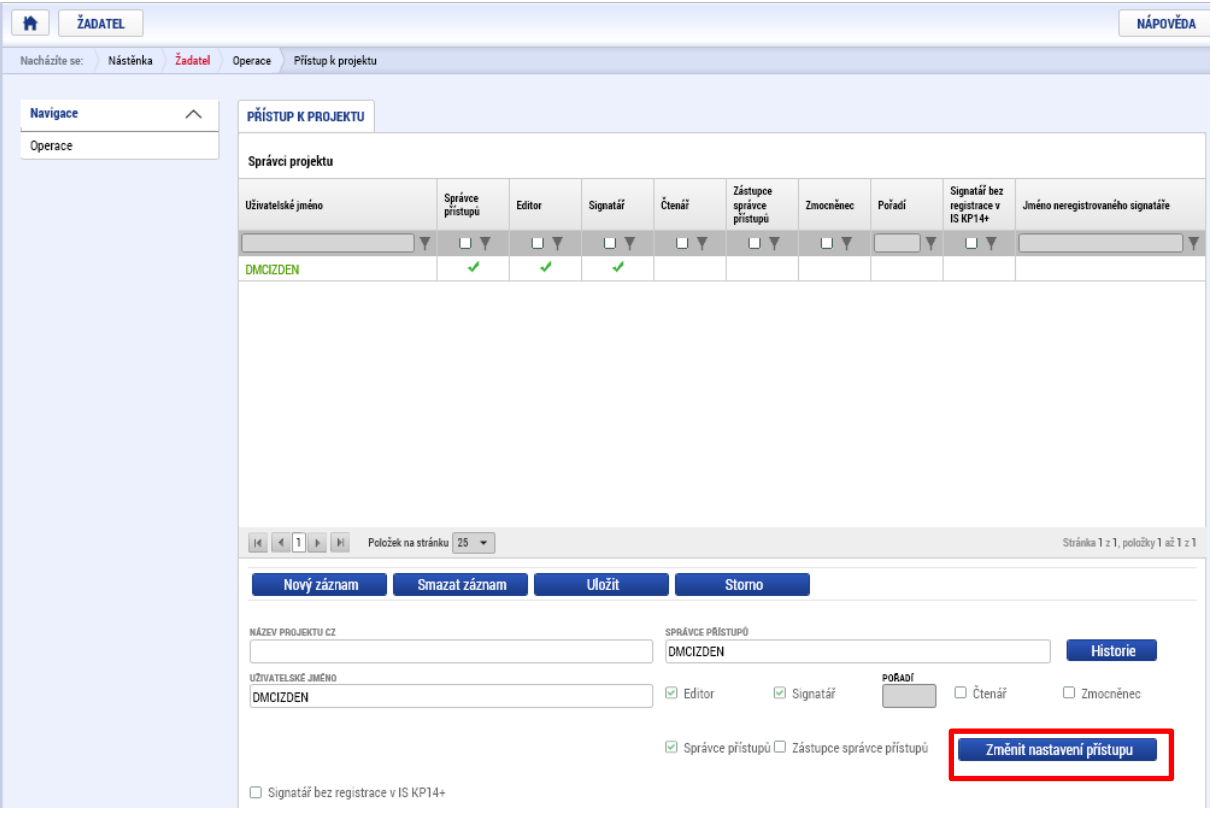

Je tedy nutné rozlišovat osobu, která projekt založila a bude vedena, jako Správce přístupů a osobu, která má dle způsobu jednání za společnost nebo na základě plné moci oprávnění k jednání za společnost. Tato osoba musí být v systému vedena jako zmiňovaný Signatář. V otázce zmocnění postupujte dle Pravidel pro žadatele a příjemce z OP PIK – obecné části [https://www.agentura-api.org/metodika/.](https://www.agentura-api.org/metodika/)

Pokud bude Signatářem jiná osoba než Správce přístupů, je možné přes pole NOVÝ ZÁZNAM přidat tuto osobu. Pokud osoba není registrována v systému IS KP 14+ postupujte tak jak je znázorněno na obr. níže, zaškrtnutím checkboxu Signatář bez registrace v IS KP14+, vyplněním žlutých polí a uložením.

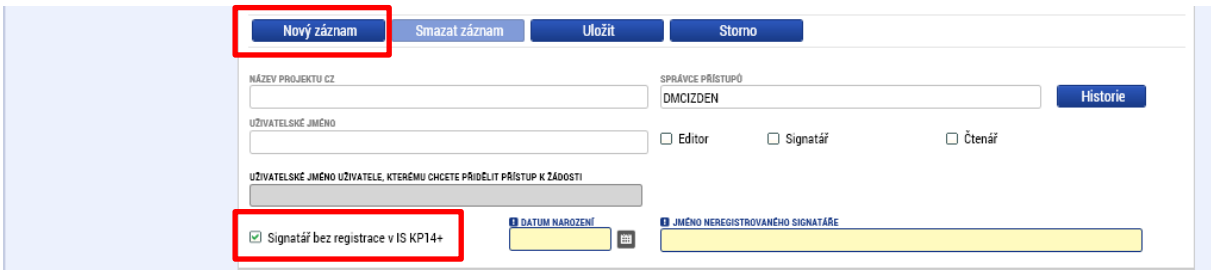

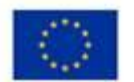

EVROPSKÁ UNIE Evropský fond pro regionální rozvoj<br>Operační program Podnikání vana nro konkurancaschonnost

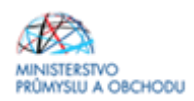

V případě, že osoba Signatáře je již v systému IS KP 14+ registrována, stačí vyplnit přihlašovací jméno dané osoby do žlutého pole a uložit.

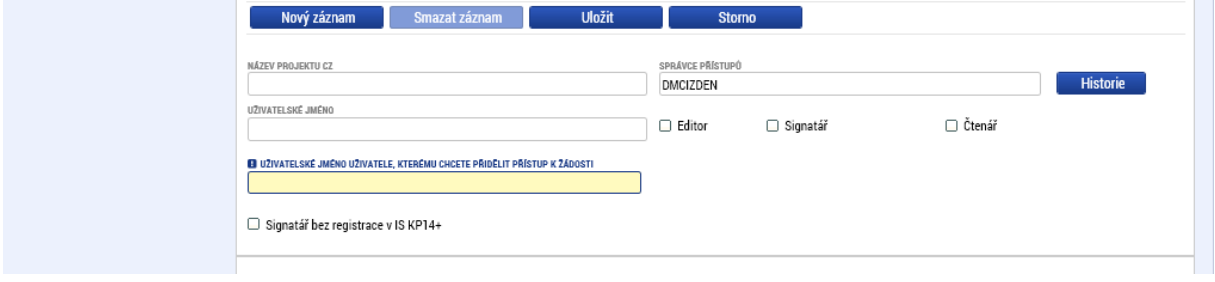

Po ukončení editace na poli PŘÍSTUPY K PROJEKTU si žadatel přes tlačítko "Operace" zobrazí formulář Identifikace operace, kde je nutné vyplnit povinné pole ZKRÁCENÝ NÁZEV PROJEKTU, a podle toho, zda podepisuje jeden nebo více signatářů, vybrat ve ZPŮSOBU JEDNÁNÍ danou volbu. Poté uložit.

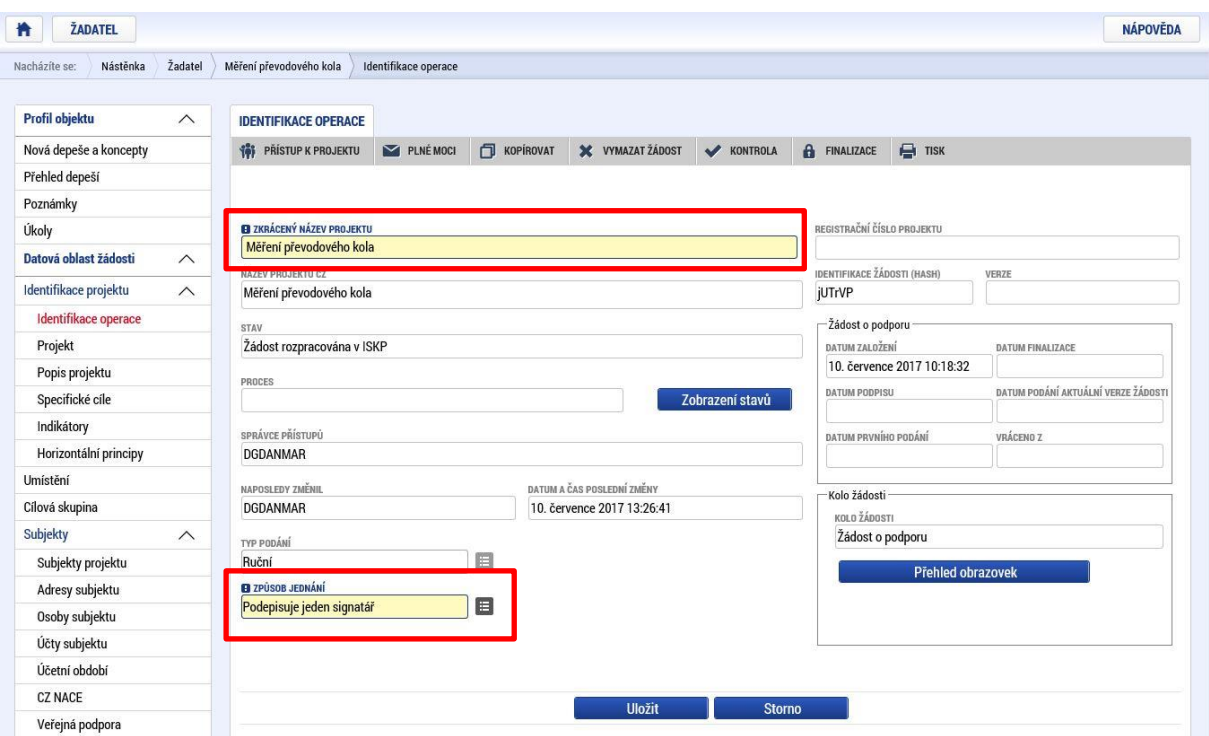

#### *Plné moci - druhá záložka pod "Identifikace operace"*

Informace o zmocnění jsou podrobně popsány v Pravidlech pro žadatele a příjemce z OP PIK – obecná část <https://www.agentura-api.org/metodika/>. Závazný formulář plné moci naleznete zde [https://www.agentura](https://www.agentura-api.org/is-kp14/)[api.org/is-kp14/.](https://www.agentura-api.org/is-kp14/)

#### *Kopírovat* – třetí záložka pod "Identifikace operace"

Volbou "KOPÍROVAT" se zkopíruje celá projektová žádost do nového projektu.

#### *Vymazat žádost - čtvrtá záložka pod "Identifikace operace"*

Volbou **"Vymazat žádost" se odstraní celá projektová žádost**. Po stisknutí volby "Vymazat žádost" se zobrazí dotaz, zda si opravdu přejete žádost smazat s volbami Pokračovat a Zrušit. Pokud uživatel použije tlačítko "Pokračovat", žádost se nevratně vymaže. Tlačítkem "Zrušit" se uživatel vrátí zpět k vyplňování projektové žádosti.

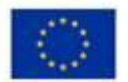

EVROPSKÁ UNIE Evropský fond pro regionální rozvoj<br>Operační program Podnikání wana nya kankurancasahannost

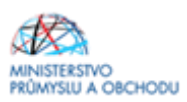

#### *Kontrola – pátá záložka pod "Identifikace operace"*

Volbou "*Kontrola*" se pustí kontroly na vyplnění všech povinných polí a další kontroly navázané k žádosti tzv. finalizační. Po spuštění kontroly se objeví výsledek operace.

Pokud kontrola našla chyby a je potřeba něco v žádosti opravit, je výsledkem operace seznam jednotlivých chyb. U chyb jsou aktivní odkazy na formuláře, ve kterých se problémy vyskytují. Pro napravení problémů je možné kliknout přímo na aktivní odkaz, který uživatele nastaví na formulář (záložku), kde je potřeba chybu opravit. Pokud kontrola nenašla chyby, zobrazí se hláška "Kontrola proběhla v pořádku".

#### *Finalizace – šestá záložka pod "Identifikace operace"*

Před vlastní finalizací probíhají na žádosti všechny kontroly. Pokud kontrola najde chyby, pak se zobrazí jejich seznam s aktivními odkazy a je nejprve potřeba všechny chyby odstranit. Pokud kontrola nenajde chyby, pak je žádost finalizována. Finalizaci je možné stornovat tlačítkem "Storno finalizace" v horní šedé liště (objeví se až po provedení finalizace). Tlačítko je dostupné pouze uživateli s rolí signatáře.

#### *Storno finalizace*

Provádí se, pokud je z nějakého důvodu potřeba po provedení finalizace žádost upravit.

Po spuštění volby "Storno finalizace" se objeví záložka "Storno finalizace", která nabídne možnost uvést "důvody vrácení žádosti o podporu", nebo je možné ihned kliknout na tlačítko "Storno finalizace" na této záložce. Systém vygeneruje informaci "Na žádosti proběhlo storno finalizace". Po kliknutí na tlačítko "OK" přepne systém uživatele na první záložku žádosti "Identifikace operace".

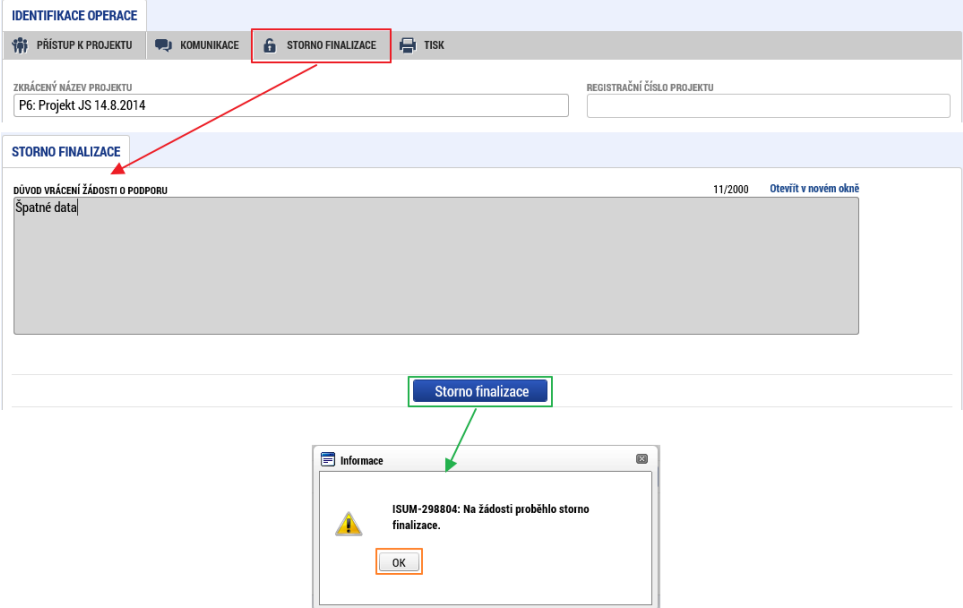

*Tisk - sedmá záložka pod "Identifikace operace"*

Tisk spustí vytisknutí projektové žádosti do PDF (Adobe Acrobat Reader)

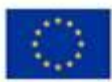

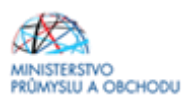

### Žádost o podporu

#### Identifikace žádosti

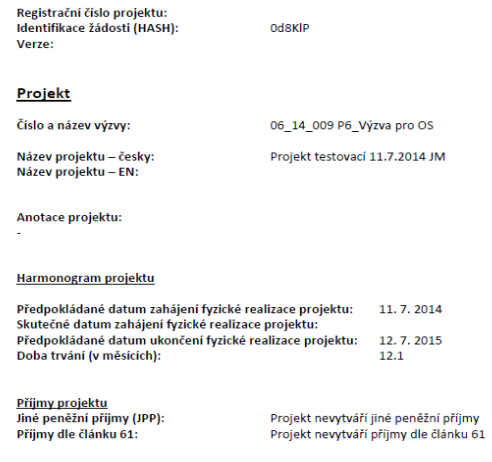

# <span id="page-10-0"></span>**1.1.1 Projekt**

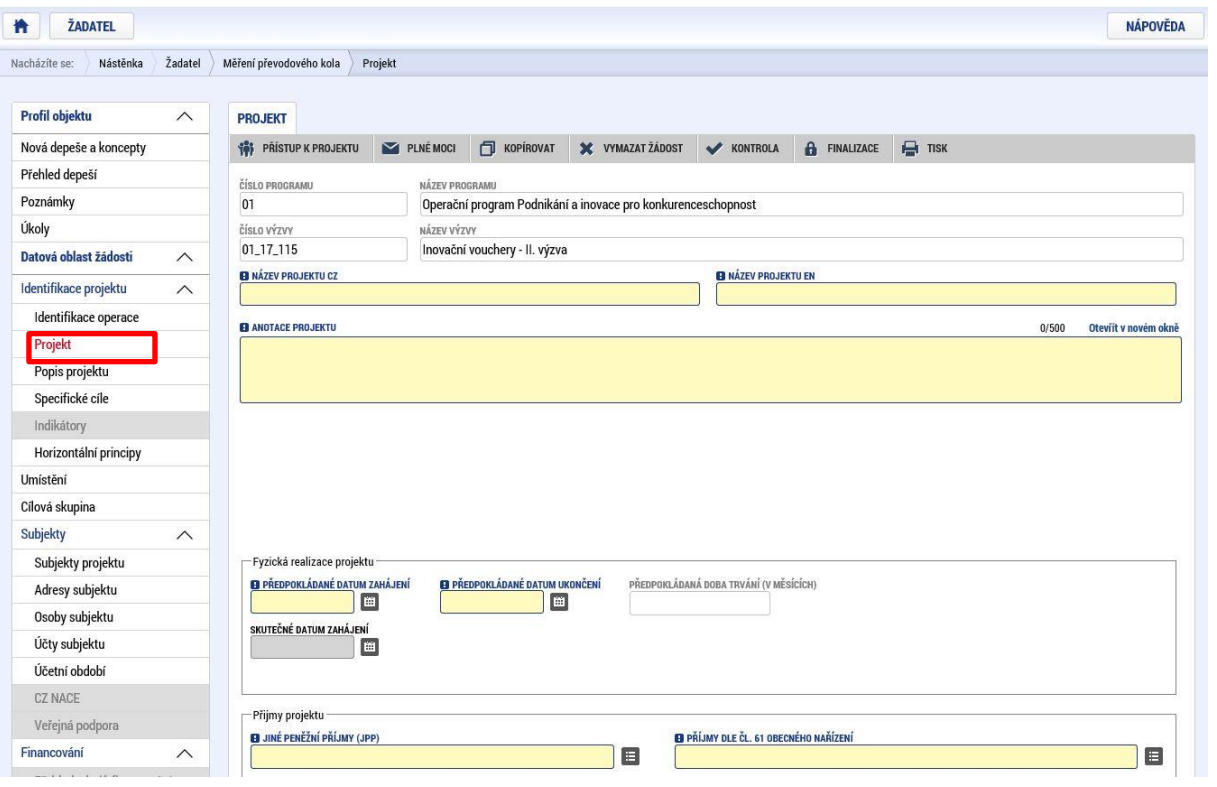

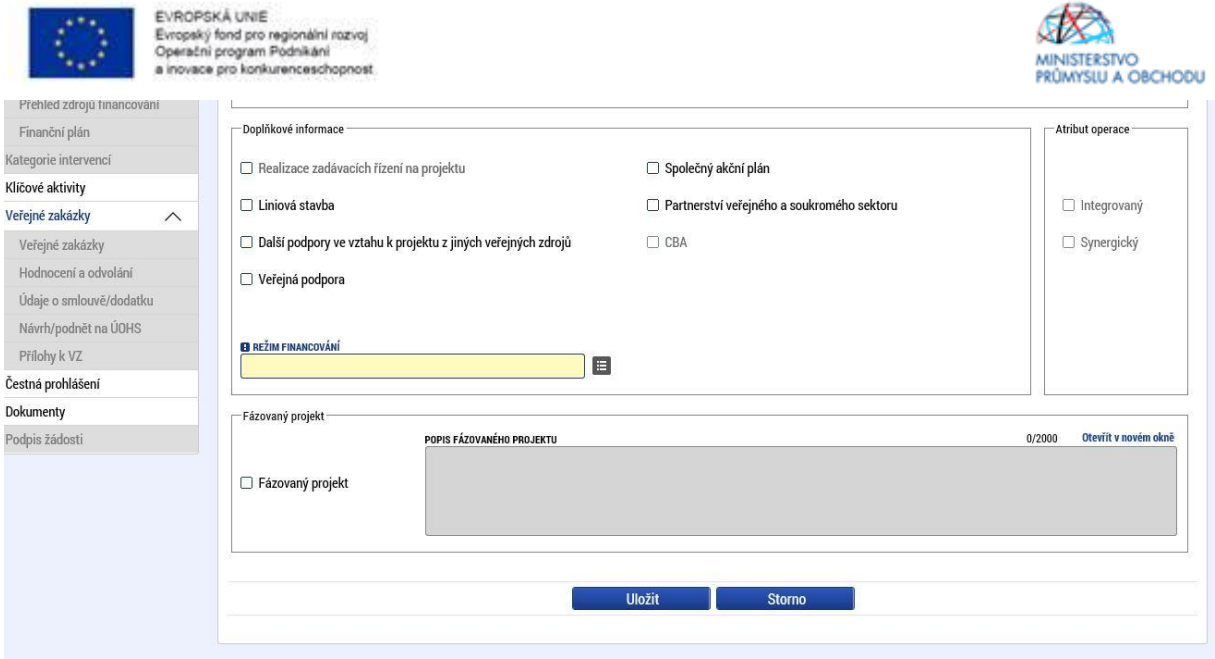

Na záložce "**Projekt**" žadatel vyplní "*Název projektu CZ*", "*Název projektu EN",* "*Anotaci Projektu*", ve které stručně popíše předmět předkládaného projektového záměru, ze kterého bude jednoznačně patrné zaměření projektu. Dále pak vyplní "*Předpokládané datum zahájení a předpokládané datum ukončení*", kde **doba realizace projektu nesmí přesáhnout 1 rok od data přijatelnosti projektu**, tj. data podání žádosti o podporu. Předpokládané datum zahájení projektu nesmí být dříve než datum podání žádosti o podporu. Nejzazším termínem pro ukončení projektu je datum **31.7.2023.**

*Příklad: žádost o podporu bude podána 2.8.2020, tzn., že projekt nesmí být realizován déle než do 1.8.2021. Předpokládané datum zahájení projektu může být kdykoli mezi daty 2.8.2020 – 31.7.2021. Předpokládané datum ukončení projektu bude nejpozději 1.8.2021.*

Dále žadatel ze seznamu doplní "*Jiné peněžní příjmy a Příjmy dle článku 61*", kde uvede, že projekt **nevytváří** jiné peněžní příjmy ani **nevytváří** příjmy dle článku 61.

V doplňkových informacích pak v případě, že budou v budoucnu v rámci projektu realizována výběrová řízení, vybere "*Realizace zadávacích řízení na projektu*", **a vždy se zaškrtne** *"veřejná podpora"*. Nic jiného v doplňkových informacích nezaškrtávejte.

Režim financování vyberte "ex post".

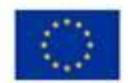

EVROPSKÁ UNIE Evropský fond pro regionální rozvoj<br>Operační program Podnikání uses non konkursennascher

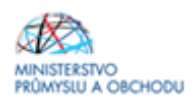

V případě, že se projekt zaměřuje na posílení aktivit MSP v efektivnějším nakládání s vodou s cílem reagovat na rizika spojená s projevy sucha, tedy především potenciálního nedostatku vody pro zajištění výroby a tím možného snížení výkonu ekonomiky, je nutné zaškrtnout políčko "Zaměřeno na problematiku vody/sucha?".

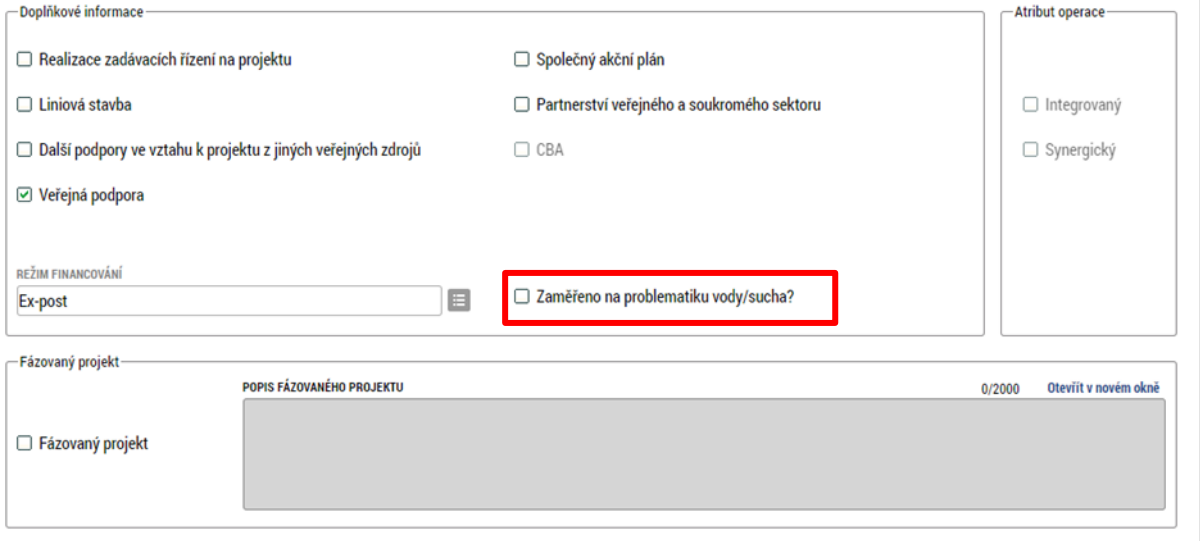

#### Výběrová řízení

Žadatel v rámci programu Inovační vouchery VI. výzva může podat dle bodu 10.2 h) Výzvy maximálně 3 projekty na jedno IČ.

Výběrová řízení na dodavatele realizovaná příjemcem v rámci projektu musí být provedena v režimu zákona č. 134/2016 Sb., o zadávání veřejných zakázek (dále jen "Zákon"), v případech, kdy se neaplikuje zákon č. 134/2016 Sb., o zadávání veřejných zakázek, je příjemce povinen postupovat dle Pravidel pro výběr dodavatelů (dále jako "PpVD"). U výběrových řízení, kde postupuje příjemce jako zadavatel dle PpVD, se musí řídit PpVD platnými v den vyhlášení veřejné zakázky. Rozhodné datum pro určení data platnosti PpVD u dané veřejné zakázky je datum zveřejnění oznámení na profilu zadavatele. Pravidla tvoří součást obecné dokumentace k výzvám OP PIK zveřejněné na webu Řídicího orgánu OP PIK ([https://www.mpo.cz/cz/podnikani/dotace-a-podpora](https://www.mpo.cz/cz/podnikani/dotace-a-podpora-podnikani/oppik-2014-2020/)[podnikani/oppik-2014-2020/\)](https://www.mpo.cz/cz/podnikani/dotace-a-podpora-podnikani/oppik-2014-2020/). Pokud projekt neobsahuje povinnost zrealizovat výběrové řízení v režimu zákona č. 134/2016 Sb., o zadávání veřejných zakázek, ani podle Pravidel pro výběr dodavatelů, je tento postup nerelevantní.

**Příjemce musí náklady napříč podanými projekty sčítat.**

Sčítají se předpokládané hodnoty obdobných, spolu souvisejících dodávek či služeb, které hodlá příjemce pořídit v průběhu podávaných projektů. Shodné i obdobné činnosti či nerozdělitelné služby realizované v rámci podaných projektů musí vždy být chápány jako jedna zakázka ("princip účelu"). Realizuje-li jeden poskytovatel **služby/dodavatel více zakázek, je na ně zpravidla pohlíženo jako na jednu zakázku.**

Zadavatel však není povinen sčítat předpokládané hodnoty zakázek stejného předmětu, které budou pořizovány "nahodile" dle zcela aktuálních potřeb zadavatele a které nelze objektivně dopředu předvídat. V případě tohoto postupu musí zadavatel objektivně doložit důvody, které k takovému postupu vedly, a poskytovatel v jednotlivých případech posoudí oprávněnost tohoto postupu.

Zadavatel je povinen umožnit dílčí plnění tam, kde se lze oprávněně domnívat, že s možností dílčího plnění bude vybrána ekonomicky výhodnější nabídka. Bez možnosti dílčího plnění nelze do jedné zakázky slučovat samostatná nesouvisející plnění.

V Pravidlech způsobilosti a publicity – obecná část je mj. uvedeno, že datum uzavření smlouvy musí být shodné nebo pozdější než datum přijatelnosti projektu (datum podání žádosti o podporu). Jelikož v programu Inovační vouchery VI. výzva bod 10.3 vyžadujeme k datu podání žádosti o podporu Nabídku poskytnutí služby, kterou zpracovává poskytovatel služby/dodavatel, tak v případě vypisování výběrového řízení je nezbytné uvést do zadávací dokumentace, že smlouvu s dodavatelem podepíšete až po datu podání žádosti o podporu (nebo si zde

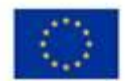

EVROPSKÁ UNIE Evropský fond pro regionální rozvoj<br>Operační program Podnikání tuana nin konkurancaschonnost

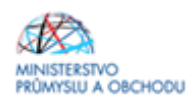

rovnou uveďte datum/měsíc - kdy předpokládáte podat žádost o podporu). Nebo je také možné uzavřít s dodavatelem smlouvu o smlouvě budoucí, a po podání žádosti o podporu uzavřít s dodavatelem smlouvu. Souhrnem k tomuto odstavci:

1. Vypište výběrové řízení.

2. Nechte vítěze výběrového řízení vypracovat Nabídku poskytnutí služby – závazný vzor je na stránkách API u programu Inovační vouchery - VI. výzva [https://www.agentura-api.org/.](https://www.agentura-api.org/) (Závazný vzor Nabídky poskytnutí služby si můžete zanést již do výběrového řízení.).

3. Podejte žádost o podporu spolu s povinnými dokumenty – viz bod 10.3 Inovační vouchery - VI. výzva.

4. Podepište smlouvu s vítězem výběrového řízení.

Do zadávací dokumentace musíte rovněž uvést definici obou možných poskytovatelů služby/dodavatele, tj. organizace pro výzkum a šíření znalostí a akreditované laboratoře, které jsou uvedeny v programu Inovační vouchery - VI. výzva.

### <span id="page-13-0"></span>**1.1.2 Popis projektu**

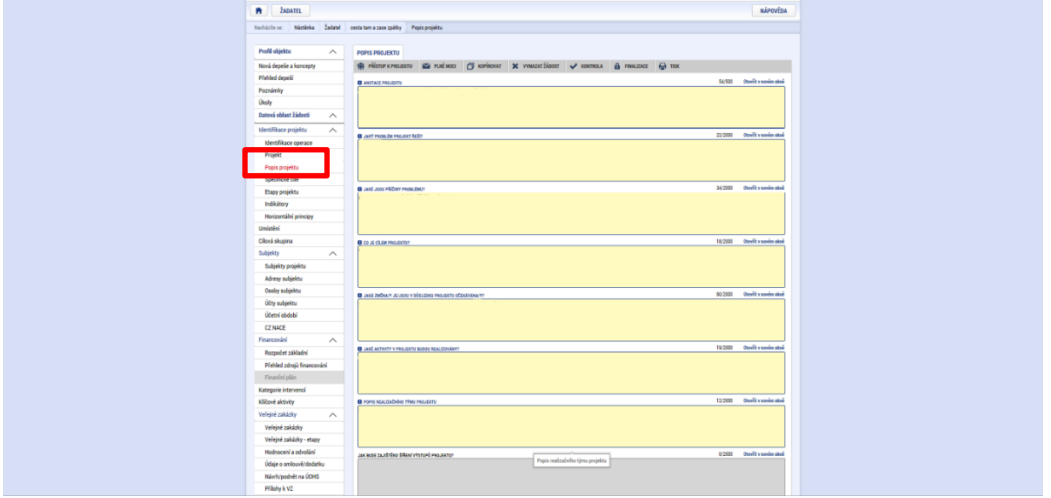

Na záložce "**Popis projektu**" žadatel vyplní všechna dostupná pole, která stručně, ale výstižně odpoví na jednotlivé otázky takovým způsobem, aby bylo již od začátku zjevné, co je předmětem projektu, jaké problémy řeší a jaké si stanovuje cíle.

### <span id="page-13-1"></span>**1.1.3 Indikátory**

V programovacím období 2014 – 2020 v rámci Operačního programu podnikání a inovace pro konkurenceschopnost jsou indikátory rozděleny do dvou skupin, a to:

- **Indikátory povinné k naplnění** jsou indikátory, které spadají do množiny indikátorů povinných k výběru, a u kterých se žadatel zavazuje k naplnění jím určené cílové hodnoty.

- **Indikátory povinné k výběru** jsou indikátory, u kterých žadatel (až na výjimky např. v programu Inovační vouchery - VI. výzva) nestanovuje cílovou hodnotu.

Na záložce "Indikátory" jsou předdefinovány konkrétní Indikátory vztahující se k programu Inovační vouchery. Konkrétně se jedná o:

- povinné k naplnění:

22502 Inovační vouchery

- povinné k výběru: 20000 Počet podniků spolupracujících s výzkumnými institucemi

Jak vyplnit jednotlivá data u indikátorů?

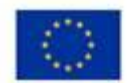

EVROPSKÁ UNIE Evinumente una<br>Evropský fond pro regionální rozvoj<br>Operační program Podnikání<br>a inovace pro konkurenceschopnost

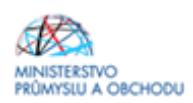

U všech indikátorů platí, že:

- "Datum výchozí hodnoty" odpovídá datu první registrace žádosti o podporu.

- "*Výchozí hodnota*" bude vždy **0**.

- "Datum cílové hodnoty" bude vždy datum ukončení Vašeho projektu (datum, které jste uvedli na záložce "projekt").

- "**Cílová hodnota**" je u indikátoru povinného k výběru, tj. 20000, "**1"**. U Indikátoru povinného k naplnění bude cílová hodnota odpovídat **počtu předmětů služby voucheru**, který žadatel uvádí v Podnikatelském záměru a poskytovatel služby v Nabídce poskytnutí služby.

*Příklad: v rámci projektu budete mít zažádáno o podporu (o voucher) na měření a rozbory, tudíž cílovou hodnotu uvedete 2. Pokud budete mít v projektu zažádáno pouze o voucher na měření, cílová hodnota bude 1. Číslo by mělo to odpovídat počtu řádků v Podnikatelském záměru v kapitole Předmět služby/výstupy.*

#### **Indikátor povinný k výběru:**

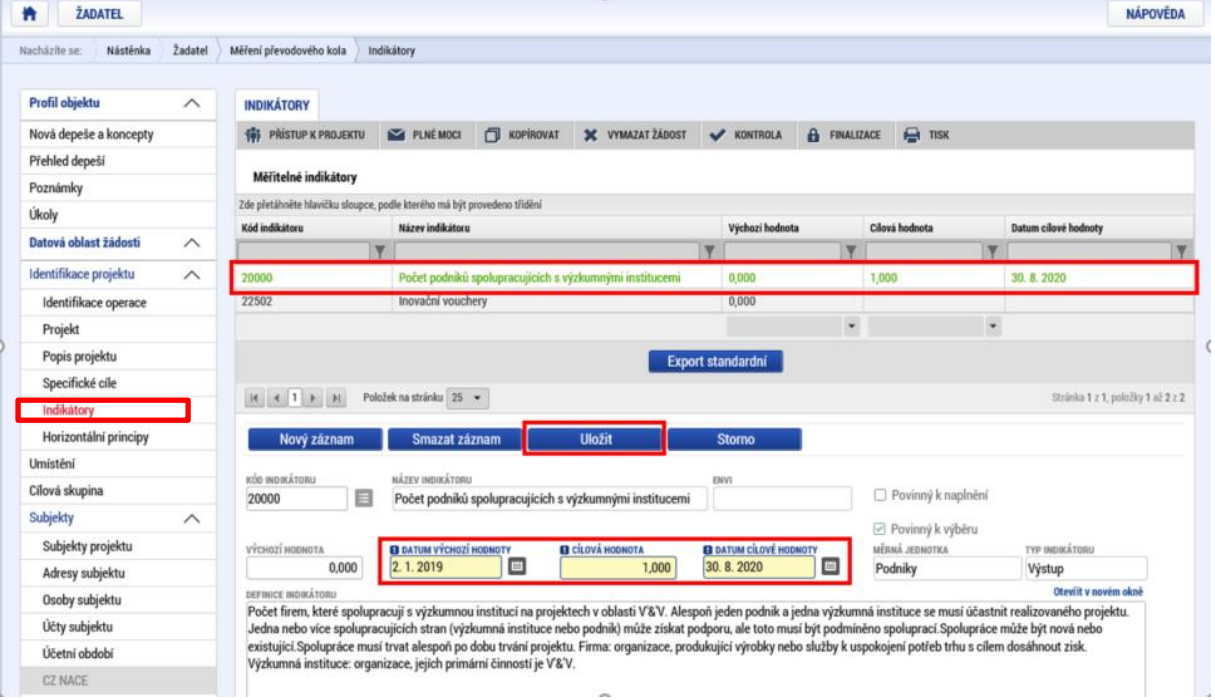

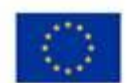

EVROPSKÁ UNIE Evinumente una<br>Evropský fond pro regionální rozvoj<br>Operační program Podnikání<br>a inovace pro konkurenceschopnost

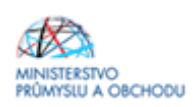

#### **Indikátor povinný k naplnění:**

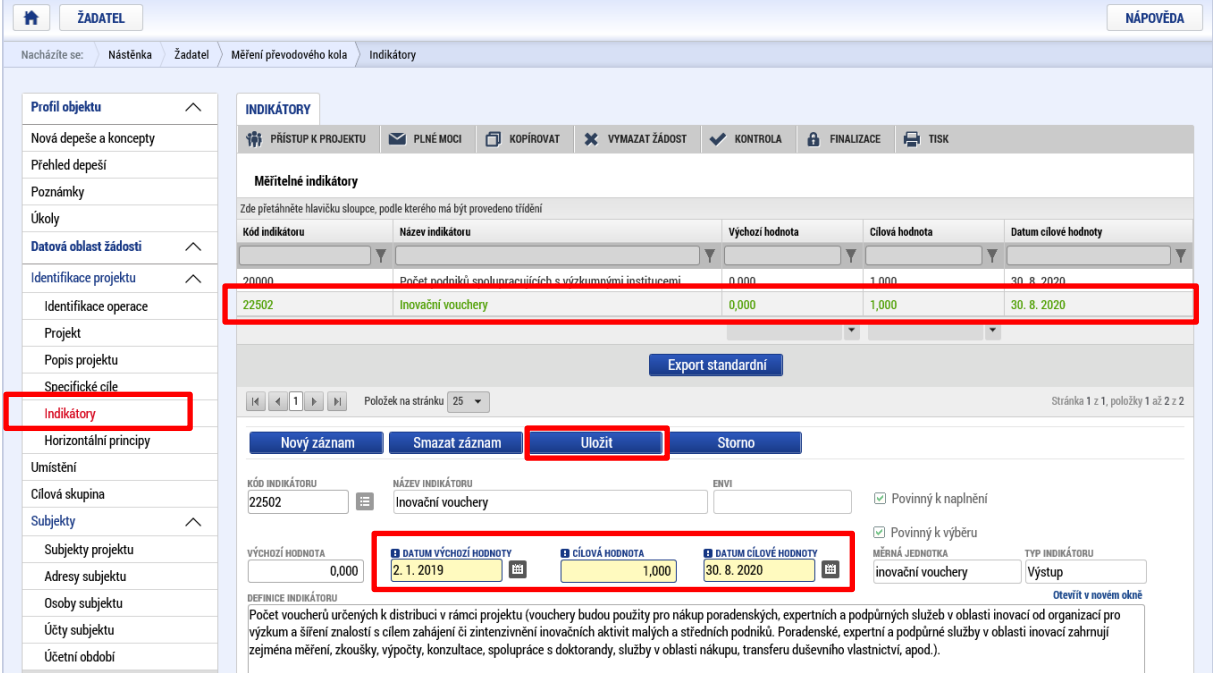

# <span id="page-15-0"></span>**1.1.4 Horizontální principy**

Na záložce "Horizontální principy" se vyplní typ horizontálního principu. Editovatelné pole se zpřístupní po označení konkrétního typu horizontálního principu. Ze seznamu se pak vybere "*Vliv projektu na horizontální*  princip". V kolonce "popis a zdůvodnění vlivu projektu na horizontální princip" vliv stručně zdůvodněte a popište. Poté zápis pomocí tlačítka uložte.

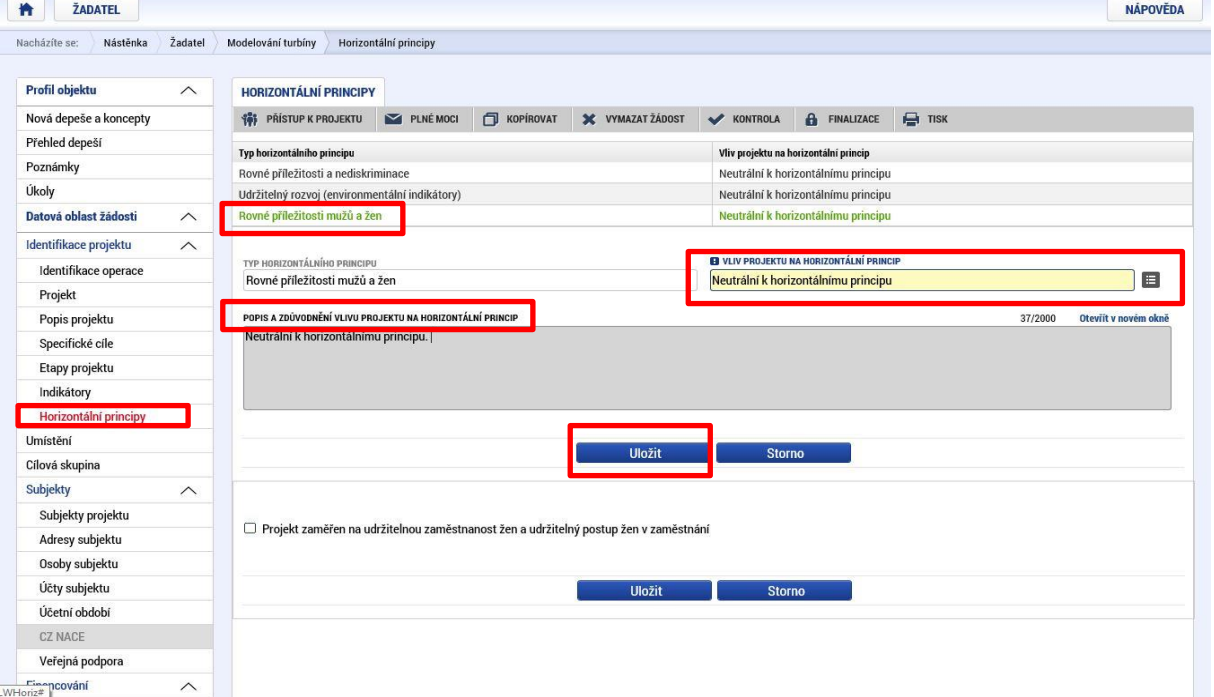

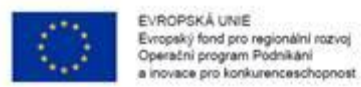

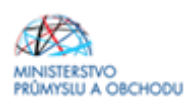

### <span id="page-16-0"></span>**1.1.5 Umístění**

Na záložce "Umístění" žadatel vyplní "Místo realizace" a "Dopad projektu" do úrovně obce. Místo realizace a **Dopad projektu budou v žádosti o podporu vždy shodné.** Projekt musí být realizován na území ČR mimo hlavního města Prahy. Místo realizace projektu je pouze jedno. Postup je zobrazen na dalších obrazovkách.

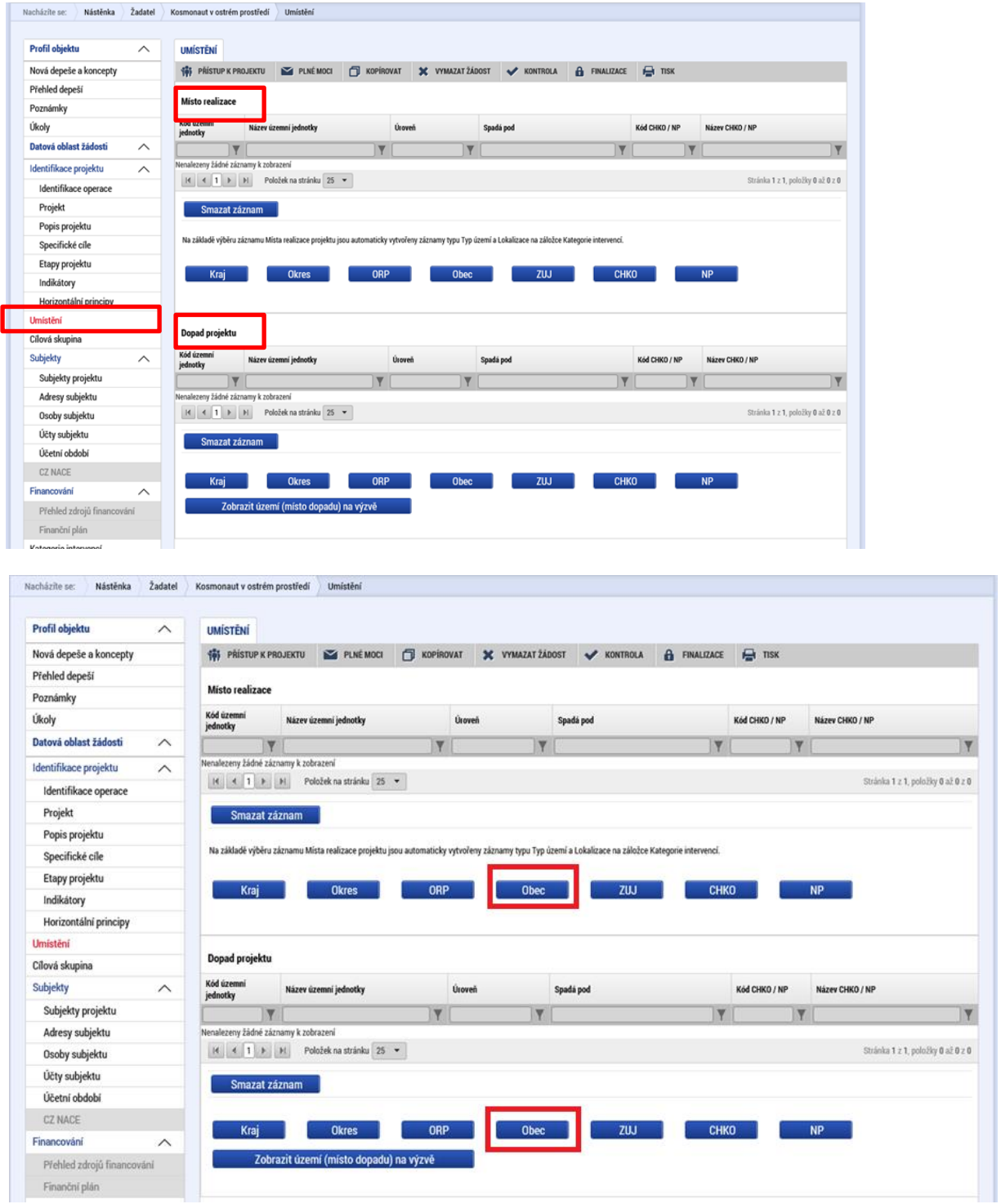

Po kliknutí na tlačítko "Obec" se žadateli objeví seznam všech obcí (viz printscreen níže), v rámci kterých mohou mít žadatelé místo realizace projektu. Z tohoto seznamu si vyberou konkrétní obec a stisknutím šipky přidají požadovanou adresu do místa realizace. (Do "názvu obce" lze konkrétní obec vepsat a zmáčknout enter, tím se

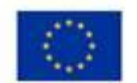

EVROPSKÁ UNIE<br>Evropský fond pro regionální rozvoj<br>Operační program Podnikání<br>a inovace pro konkurenceschopnost

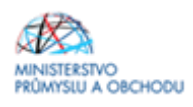

daná obec rychleji nalezne.) Totéž se proveďte i u "Dopadu projektu". Uložení se provede proklikem na tlačítko "*Uložit a zpět*".

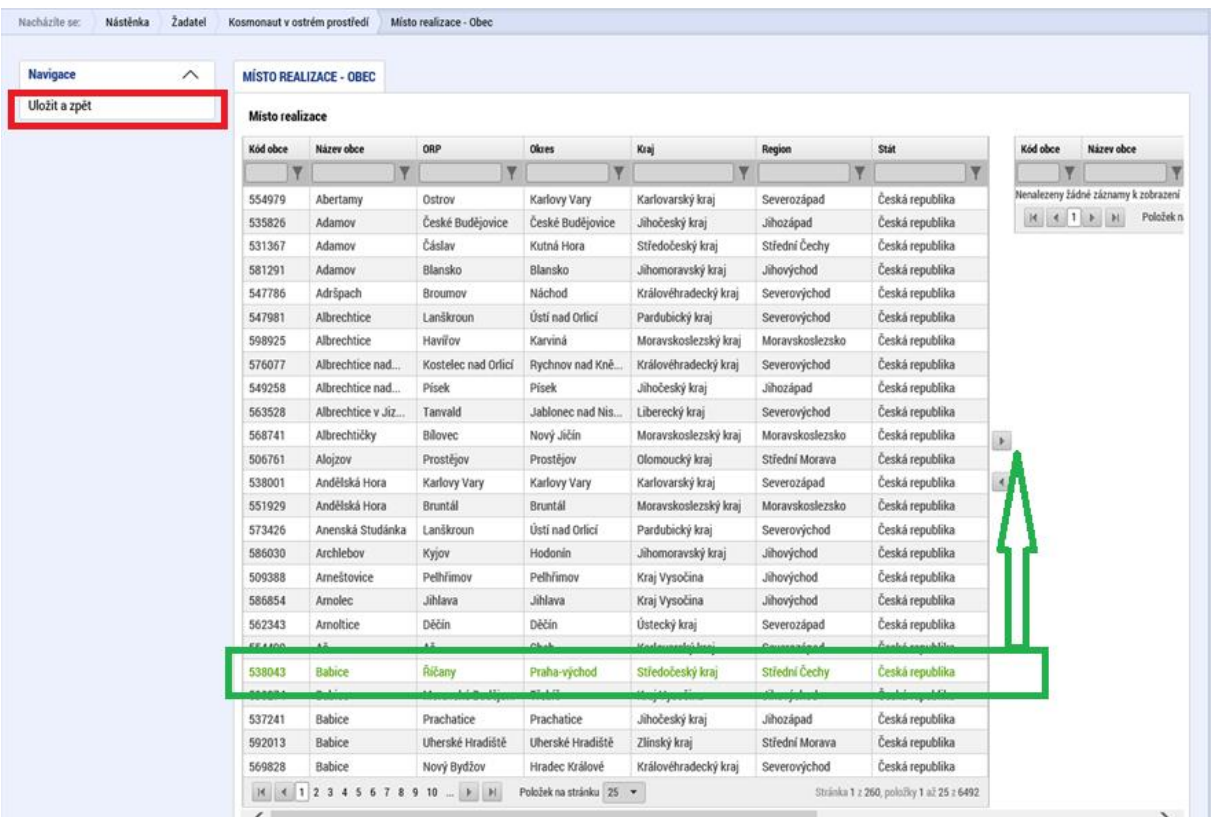

Po uložení bude výsledná záložka vypadat dle následujícího obrázku.

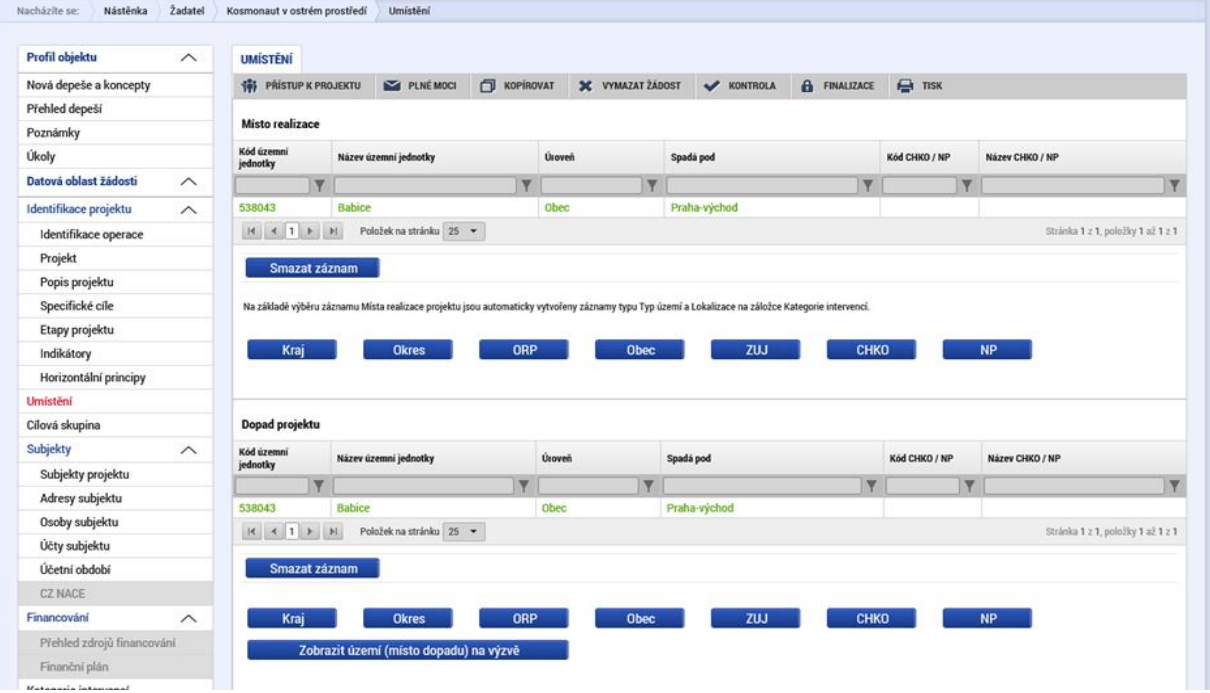

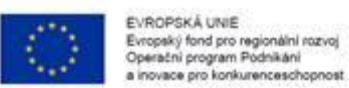

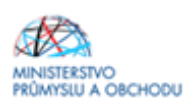

# <span id="page-18-0"></span>**1.1.6 Cílová skupina**

Na záložce "Cílová skupina" žadatel doplní "Popis cílové skupiny", kam napíše pouze "Podnikatelské subjekty".

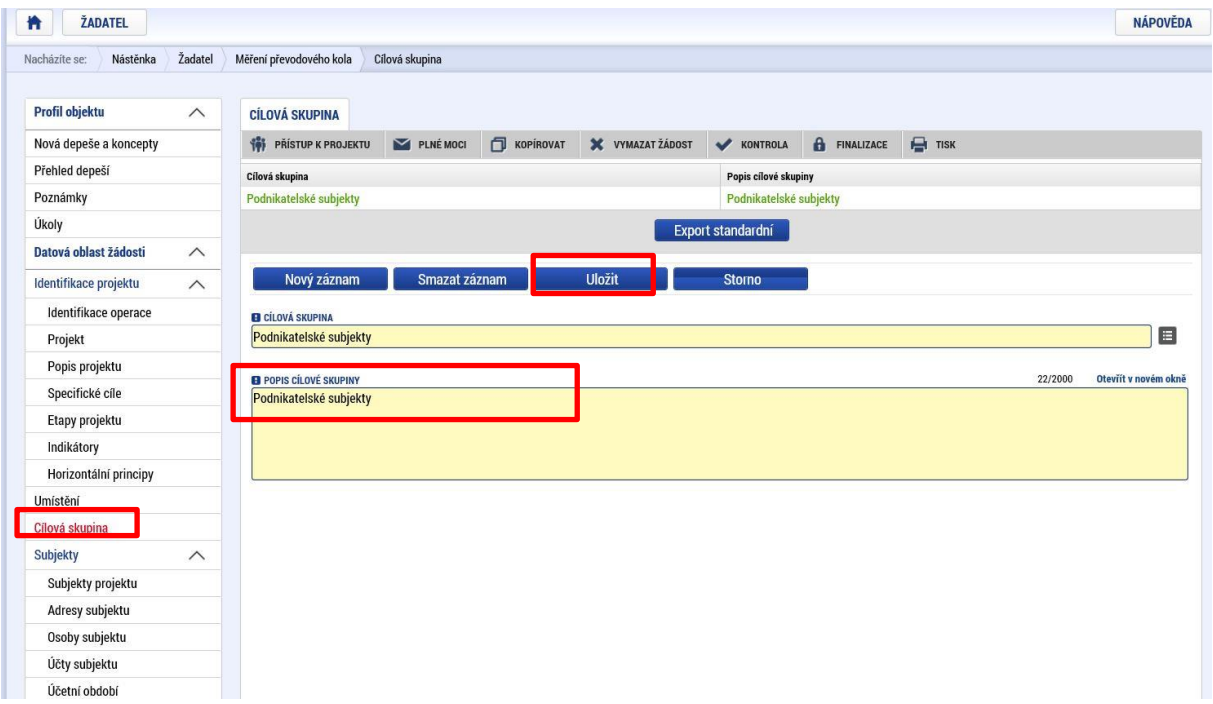

# <span id="page-18-1"></span>**1.1.7 Subjekty projektu**

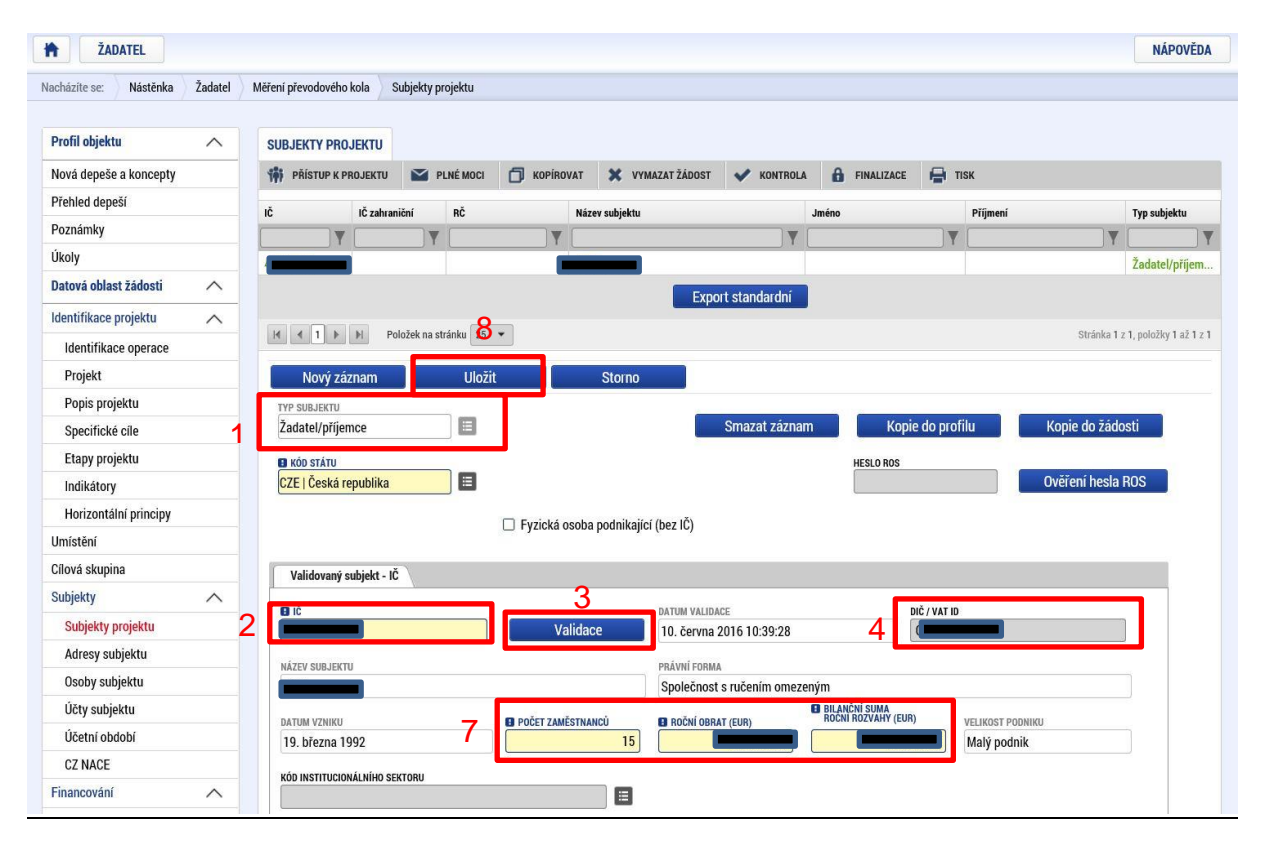

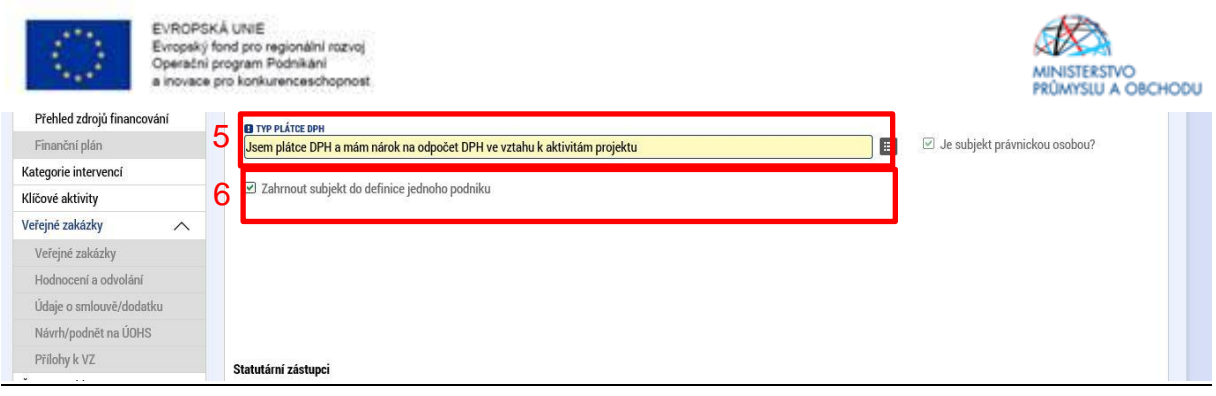

Na záložce "**Subjekty projektu**" žadatel u záložky "*Typ subjektu*" vybere **"Žadatel/příjemce"**. Vyplní "*Identifikační*  číslo" a klikne na tlačítko "Validace". Tímto proklikem se mu do této záložky načtou data týkající se základních informací o žadateli včetně statutárních orgánů.

Dále doplní "DIČ/ VAT ID" a ze seznamu vybere "Typ plátce DPH", rovněž zatrhne checkbox "Zahrnout subjekt do *definice jednoho podniku*". Tato volba nijak nesouvisí s velikostí podniku, slouží výhradně pro účely podpory deminimis.

Dále je nutné v tomto formuláři vyplnit všechny subjekty spadající do definice jednoho podniku. Více o definici jednoho podniku naleznete v příručce na stránkách API – viz odkaz [https://www.agentura](https://www.agentura-api.org/metodika/verejna-doprava-a-de-minimis/)[api.org/metodika/verejna-doprava-a-de-minimis/.](https://www.agentura-api.org/metodika/verejna-doprava-a-de-minimis/) U každého subjektu je pak nutné zaškrtnout checkbox "Zahrnout subjekt do definice jednoho podniku".

U **žadatele/příjemce** je nutné vyplnit "*Počet zaměstnanců, Roční obrat (EUR) a Bilanční sumu roční rozvahy (EUR)*" **za celou skupinu**, opět dle Aplikačního výkladu MSP, ve kterém rovněž naleznete i způsob stanovení kurzu EUR x Kč. Tyto údaje jsou rozhodné pro stanovení velikosti podniku! Údaje je nutné vyplnit vždy tak, aby výsledná velikost podniku odpovídala aktuálnímu statusu MSP, který žadatel zjistil v souladu s definicí MSP.

Údaje zde vyplněné musí odpovídat **Prohlášení k žádosti o podporu včetně de minimis** a **Prohlášení k Rozhodnutí o poskytnutí dotace** <https://www.agentura-api.org/>, které jsou umístěny u programu Inovační vouchery - VI. výzva a které se přikládají k žádosti o podporu.

### <span id="page-19-0"></span>**1.1.8 Adresy subjektu**

Na záložce "**Adresy subjektu**" žadatel opětovně vyplní **Adresu místa realizace projektu**. Na této záložce je již předvyplněná adresa sídla společnosti, v případě, že není, doplňte ji. **Na této záložce musí být vyplněna jak adresa sídla, tak místo realizace. V případě, že sídlo společnosti je stejné jako místo realizace projektu**, klikněte na *"Typ adresy",* kde označte *"Adresa místa realizace"* a její výběr potvrďte "*šipkou směřující doprava*". (Přidáte tak k typu adresy *"Adresa oficiální (adresa sídla organizace)* ještě *"Adresa místa realizace".*)

**V případě, že je adresa sídla společnosti odlišná od místa realizace projektu**, klikněte na tlačítko "*Nový záznam*", vyplňte "*Obec a PSČ*" prostřednictvím seznamu, a to až do úrovně čísla popisného/orientačního". Dále klikněte na *"Typ adresy",* kde označte *"Adresa místa realizace"* a její výběr potvrďte "*šipkou směřující doprava*".

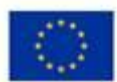

EVROPSKÁ UNIE Evinumente una<br>Evropský fond pro regionální rozvoj<br>Operační program Podnikání<br>a inovace pro konkurenceschopnost

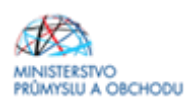

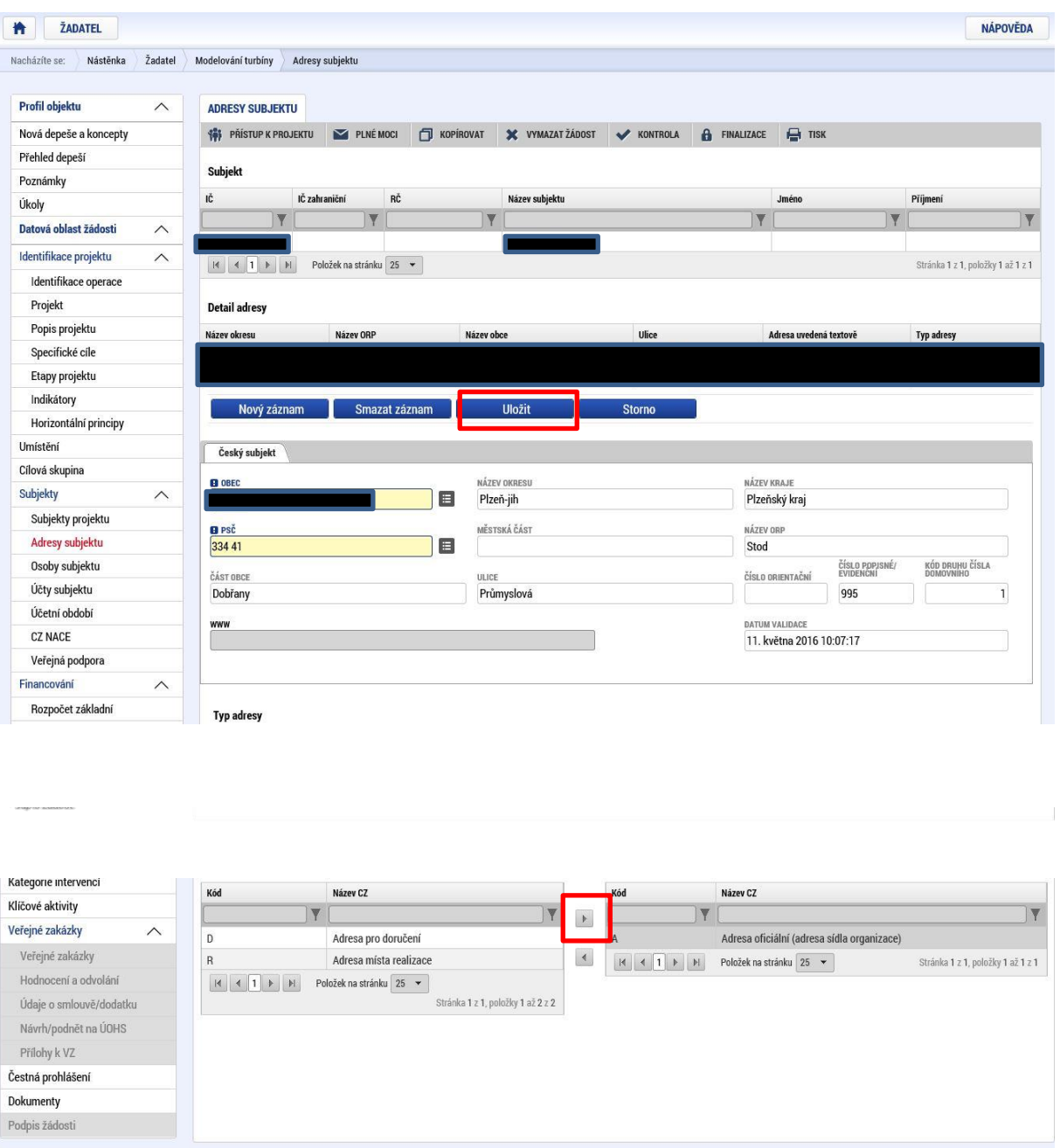

### <span id="page-20-0"></span>**1.1.9 Osoby subjektu**

Na záložce "Osoby subjektu" musí být vyplněna osoba/osoby, které budou mít statut "Hlavní kontaktní osoba" a "*Statutárního zástupce*", přičemž může jít o jednu a tutéž osobu nebo o rozdílné osoby. Osoby subjektu přidáte prostřednictvím prokliku tlačítka "*Nový záznam*", vyplní se "*Jméno, Příjmení, Mobil a Email*" a současně se zatrhne checkbox "*Hlavní kontaktní osoba a/nebo Statutární zástupce*". **V případě více statutárních zástupců není nutné vyplňovat všechny, počet však musí odpovídat způsobu jednání za společnost, který je uveden v obchodním rejstříku.**

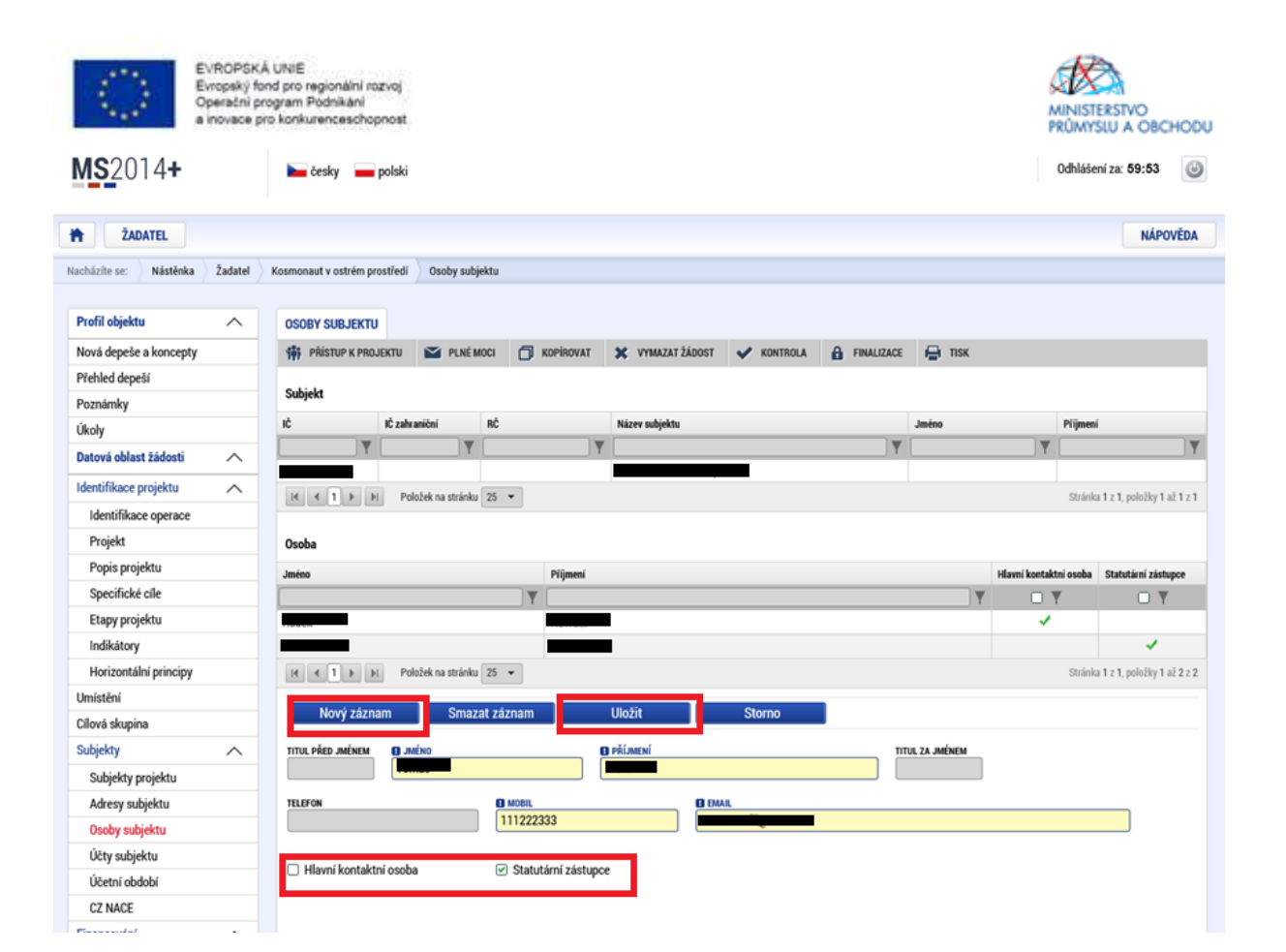

# <span id="page-21-0"></span>**1.1.10 Účty subjektu**

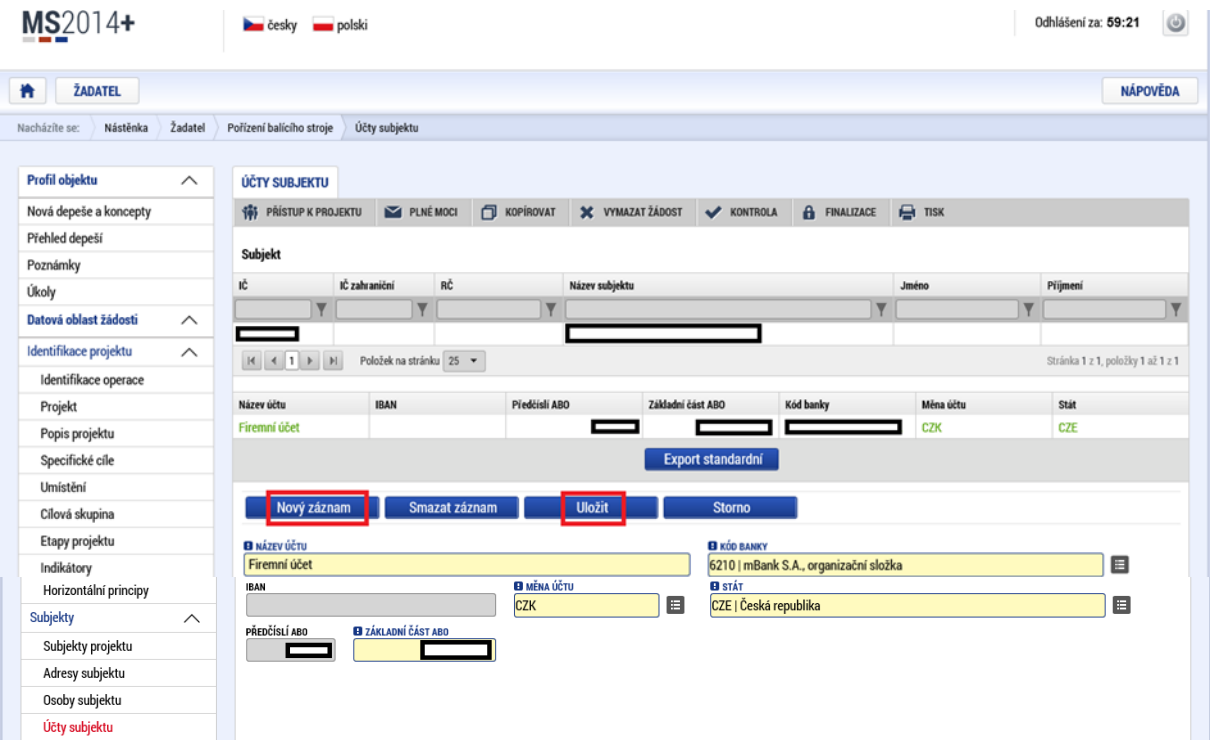

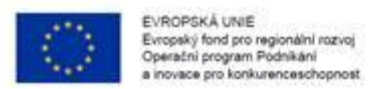

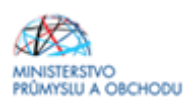

# <span id="page-22-0"></span>**1.1.11 Účetní období**

Na záložce "**Účetní období**" žadatel přes "*Nový záznam*" vyplní údaje o svém účetním období, zda účtuje dle kalendářního roku nebo hospodářského roku. Vyplňte zde aktuální účetní období nebo poslední uzavřené účetní období.

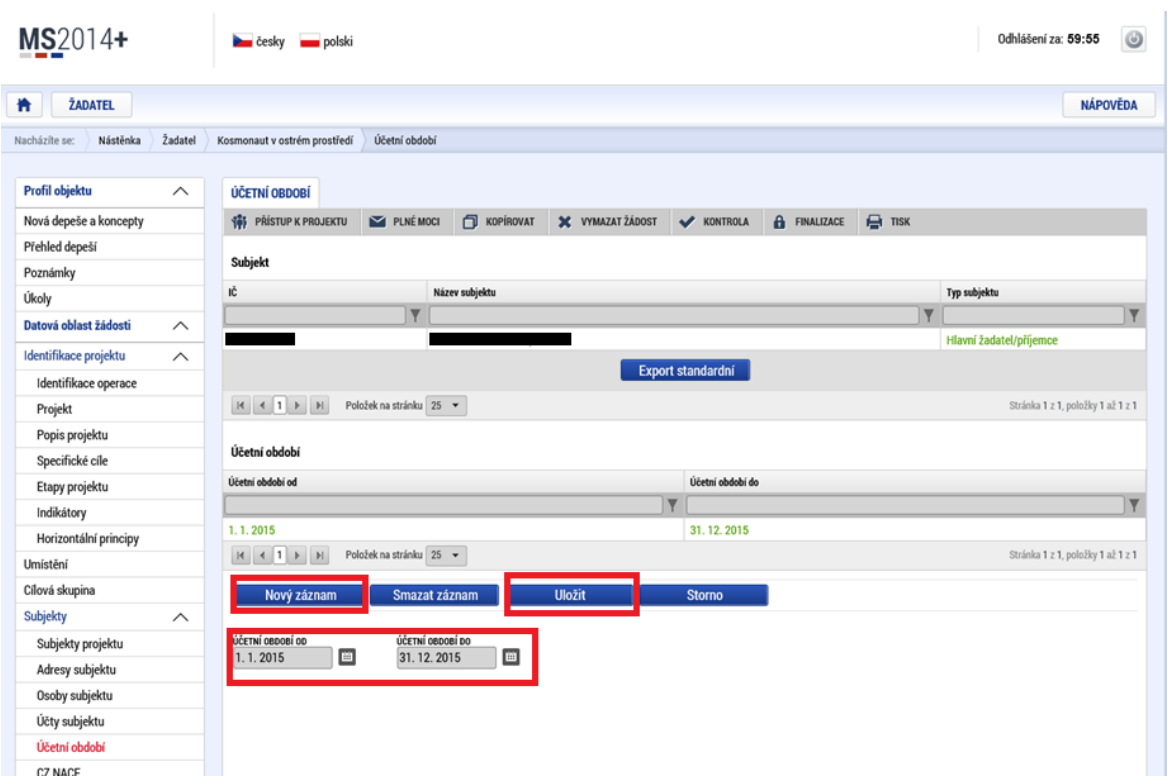

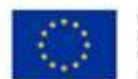

EVROPSKÁ UNIE Evropský fond pro regionální rozvoj<br>Operační program Podnikání uses not knokurenceschoonnel

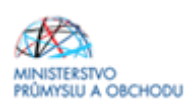

# <span id="page-23-0"></span>**1.1.12 CZ NACE**

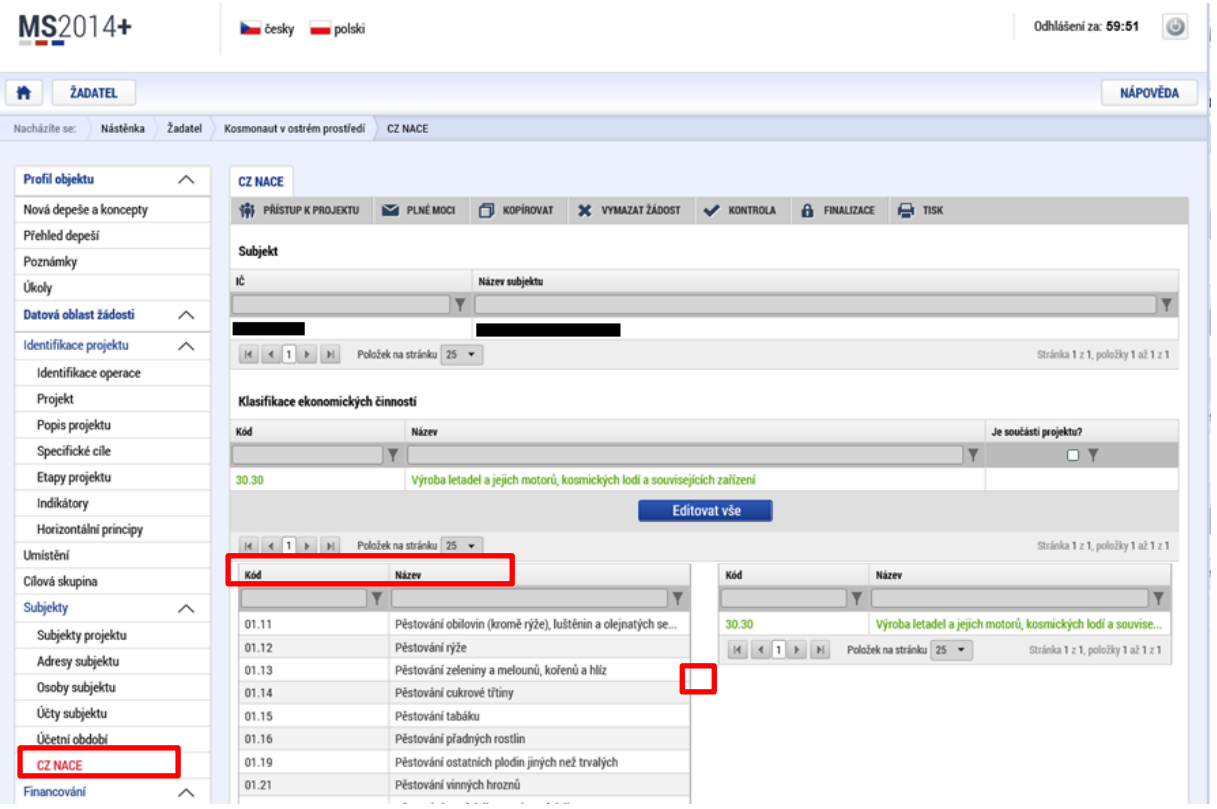

Ve formuláři "CZ-NACE" žadatel zvolí **právě jedno** konkrétní **CZ NACE dle výstupu projektu nebo zaměření (obor činnosti podnikání) žadatele, které má s projektem spojitost**. Pouze pokud projekt prokazatelně spadá pod více CZ NACE a jednu hodnotu nelze určit jako hlavní, je možné vybrat více hodnot. Toto/tato CZ-NACE nemusí mít žadatel v době podání uvedené v registru ekonomických subjektů a příslušnou podnikatelskou činnost nemusí mít zaregistrovanou ani u příslušného živnostenského úřadu. **Tato povinnost vzniká žadateli nejpozději k okamžiku předložení žádosti o platbu.** Výběr CZ-NACE probíhá obdobným způsobem jako výběr adres, který byl již popsán v předchozím textu. V seznamu žadatel označí konkrétní CZ-NACE (viz printscreen výše) v nejnižší možné úrovni (nevybírejte souhrnné názvy sekcí označené písmenem, nebo názvy kapitol označené dvojmístným číslem, ale konkrétní CZ NACE označené 4-5 místným kódem např. 95.21.0) a klikem na "*šipku směřující doprava*" provede požadovaný výběr. Následně je nutné použít tlačítko "Editovat vše" a u vybraného/ých CZ NACE zaškrtnout indikátor "Je součástí projektu?" (viz printscreen níže). Po dokončení editace je nutné záznam uložit.

### **Pokud žadatel uvede v MS2014+ jako výstupy projektu nebo zaměření žadatele, které má s projektem spojitost, CZ NACE 10, 11, 45, 46 nebo 47, dodá spolu s žádostí o podporu i celní kódy výrobků, které spadají do těchto CZ NACE.**

Podporovány nejsou projekty, jejichž výstupy se projeví v některém z následujících odvětví: - zemědělství, lesnictví, rybolov, akvakultura (CZ-NACE A 01, A 02, A 03).

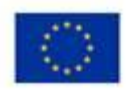

Klasifikace ekonomických činností **a po** 

EVROPSKÁ UNIE<br>Evropský fond pro regionální rozvoj<br>Operační program Podnikání<br>a inovace pro konkurenceschopnost

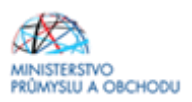

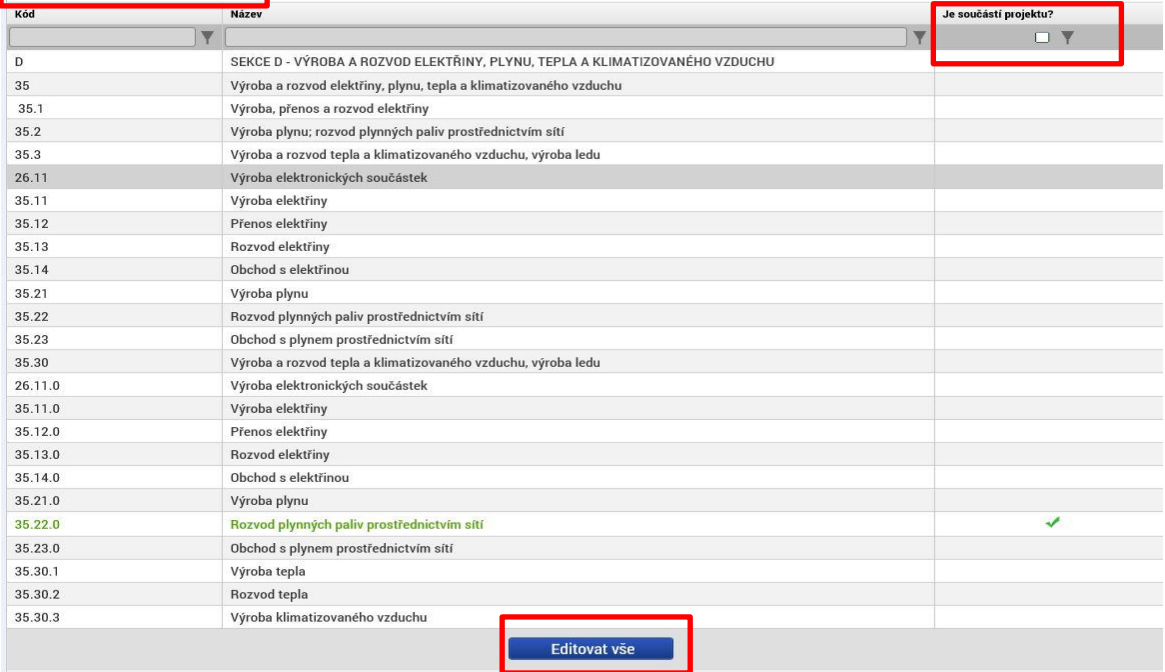

# <span id="page-24-0"></span>**1.1.13 Veřejná podpora**

Pro projekty, které mají způsobilé výdaje v rozmezí od 500 000 Kč do 1 999 999 Kč vyplňte formulář níže uvedeným způsobem. Vždy musí bý vybrána podpora DE MINIMIS s kódem **1034081465 | DE MINIMS\_IV\_Velké projekty**. Jen tak se vypočítá míra podpory **50 %.**

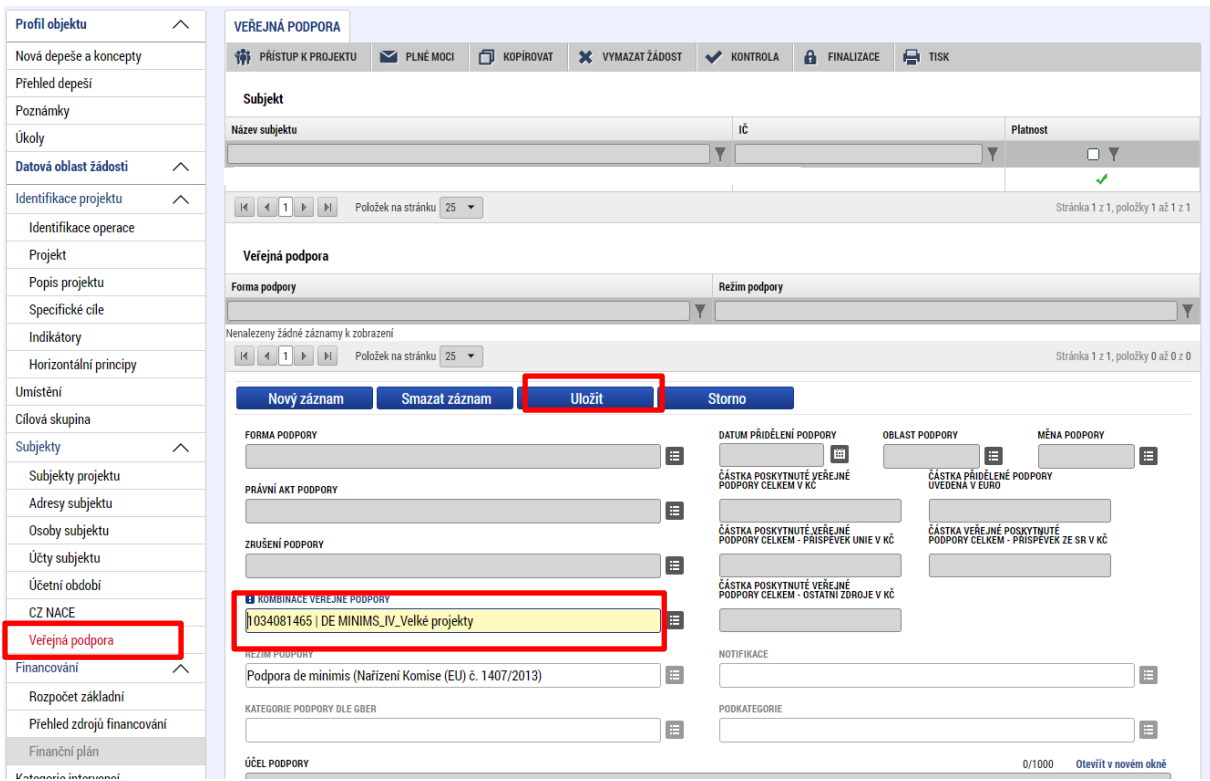

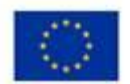

EVROPSKÁ UNIE<br>Evropský fond pro regionální rozvoj<br>Operační program Podnikání<br>a inovace pro konkurenceschopnost

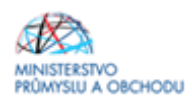

Pro projekty, které které mají způsobilé výdaje v rozmezí 66 667 do 499 999 Kč, vyplňte formulář níže uvedeným způsobem. Vždy musí bý vybrána podpora DE MINIMIS s kódem **1034084650 | De MINIMIS\_IV\_Malé projekty**. Jen tak se vypočítá míra podpory **75%.**

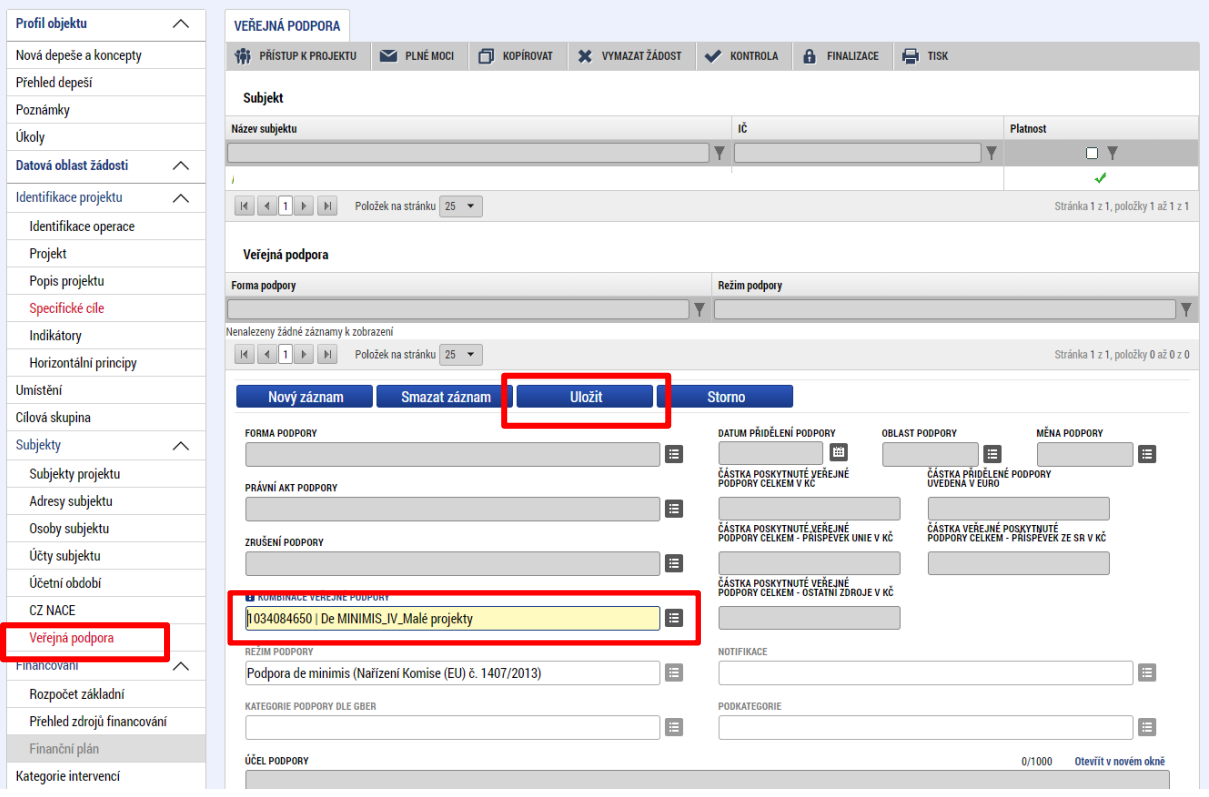

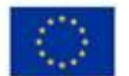

EVROPSKÁ UNIE<br>Evropský fond pro regionální rozvoj<br>Operační program Podnikání<br>a inovace pro konkurenceschopnost

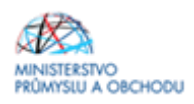

Pro projekty, které zaměřují na posílení aktivit MSP v efektivnějším nakládání s vodou, které které mají způsobilé výdaje v rozmezí 58 824 do 499 999 Kč, vyplňte formulář níže uvedeným způsobem. Vždy musí být vybrána podpora DE MINIMIS s kódem **1034083222 | DE MINIMIS\_IV\_Malé projekty\_Voda** Jen tak se vypočítá míra podpory **85%.**

<span id="page-26-0"></span>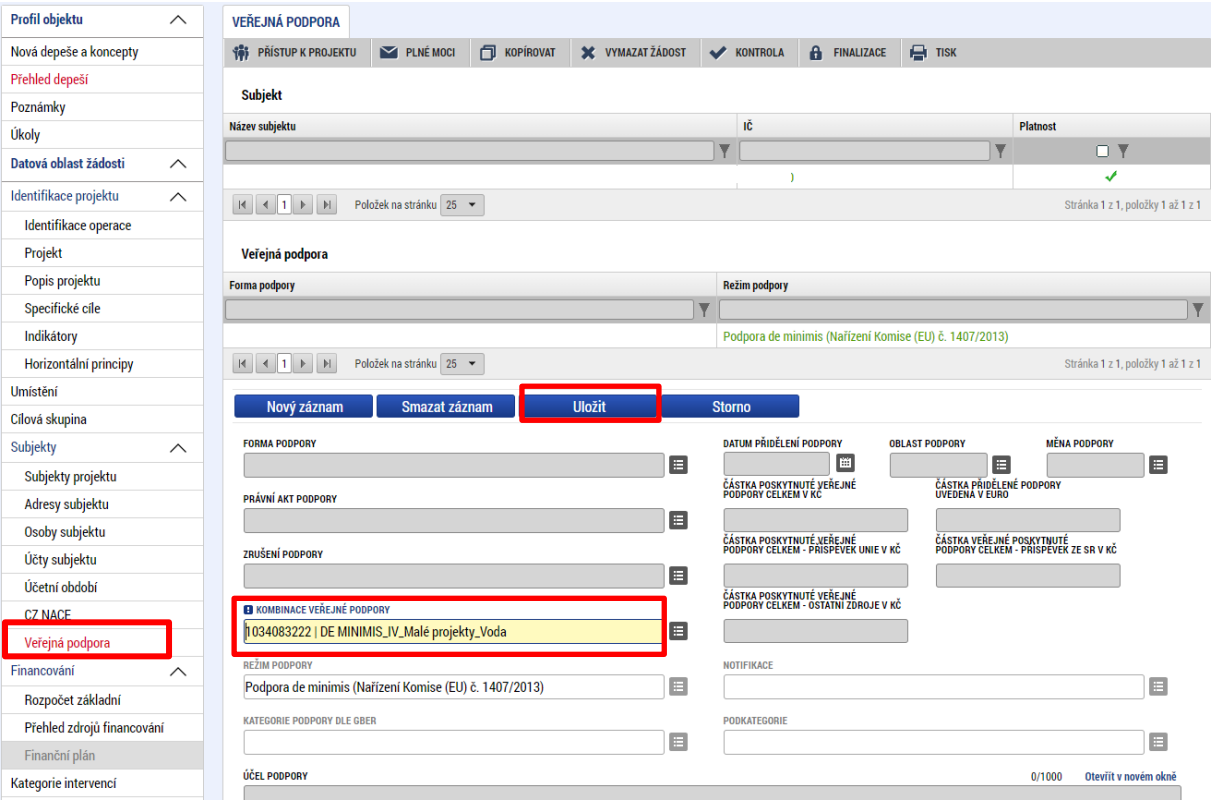

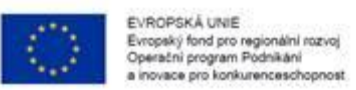

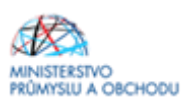

### **1.1.14 Rozpočet základní**

Na záložce "Rozpočet základní" vyplníte hodnotu způsobilých výdajů u rozpočtové položky "Služby" a případně "Celkové nezpůsobilé výdaje". Ostatní položky jsou součtové a automaticky se dopočítají.

Postupujte dle následujících obrázků. Pro úpravu rozpočtu klikněte na tlačítko "Editovat vše".

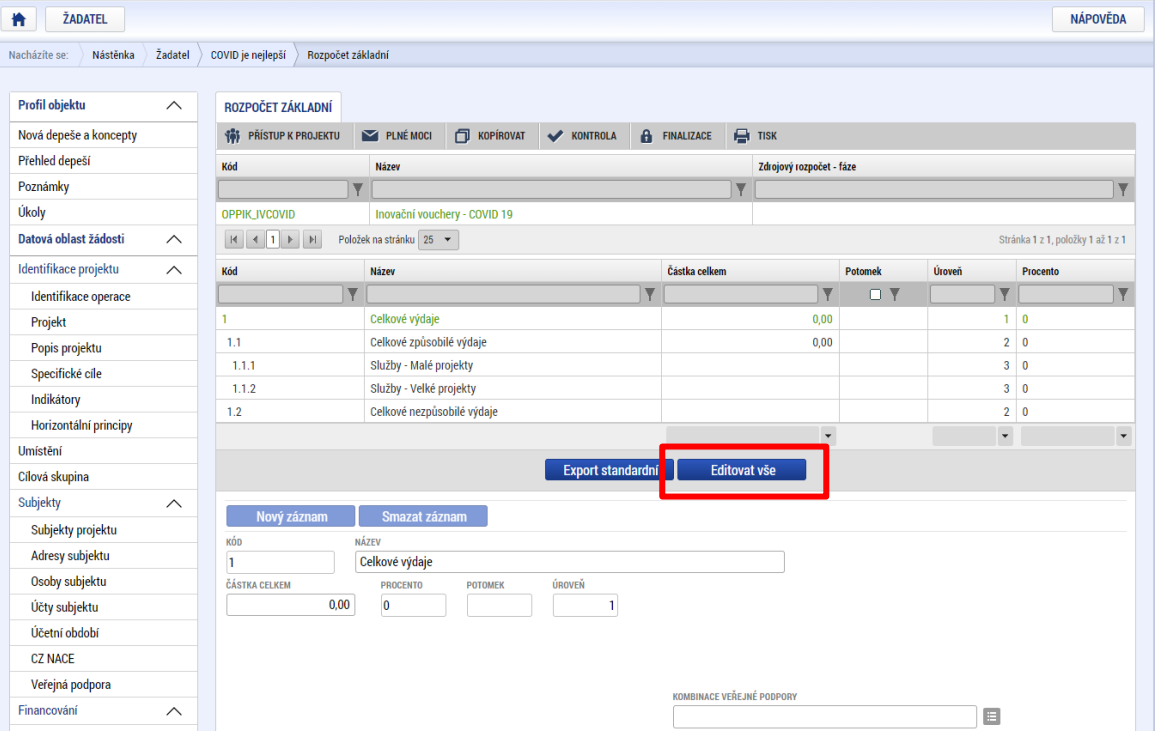

Otevře se editovatelný formulář s přednastavenými součty rozpočtových položek, kde vyplňte způsobilé výdaje projektu u rozpočtové položky *"Služby - Malé projekty"* (Pro projekty, které mají způsobilé výdaje v rozmezí 66 667 do 499 999 Kč a mají míru podpory 75% / v případě, že se projekt zaměřuje na posílení aktivit MSP v efektivnějším nakládání s vodou, které mají způsobilé výdaje v rozmezí 58 824 do 499 999 Kč a mají míru podpory 85 %).

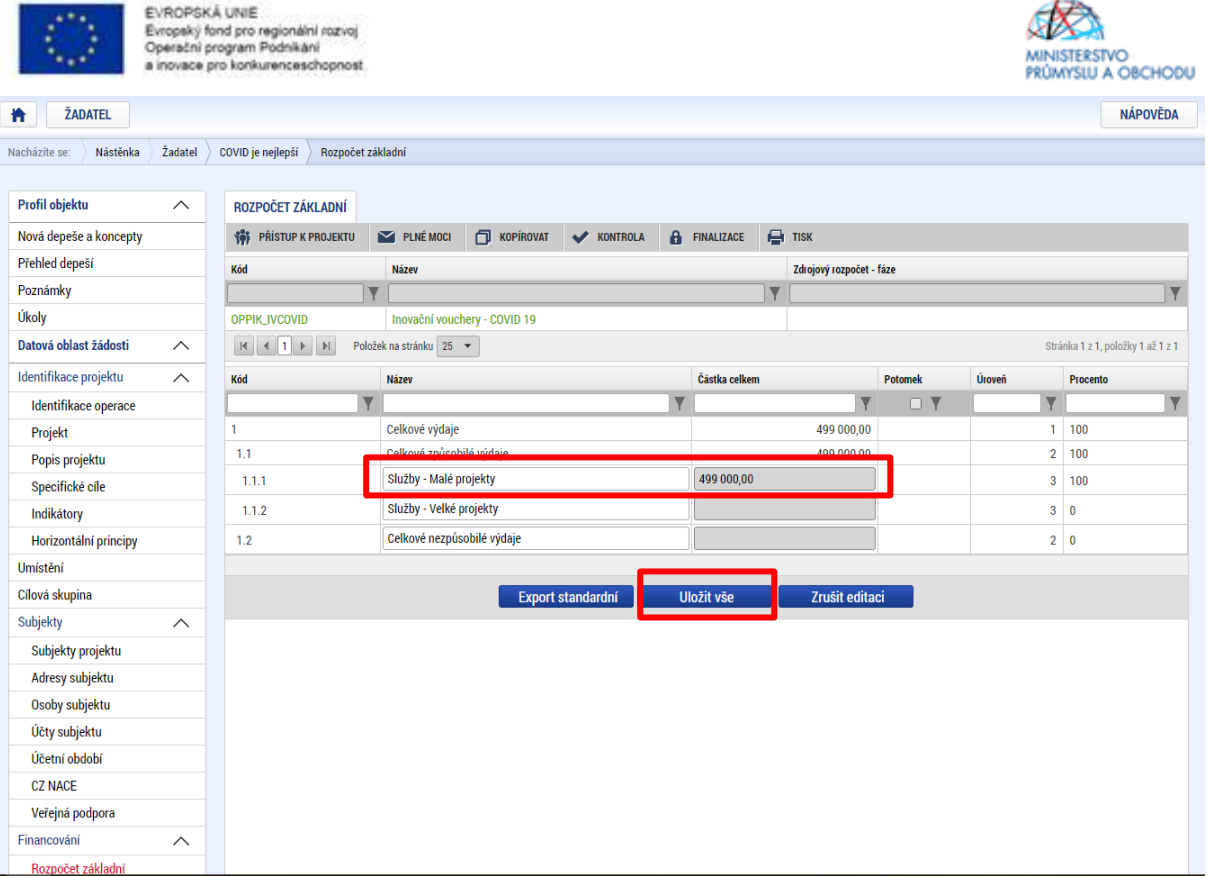

nebo *"Služby - Velké projekty*" (Pro projekty, které mají způsobilé výdaje v rozmezí od 500 000 Kč do 1 999 999 Kč a mají tedy míru podpory 50 %).

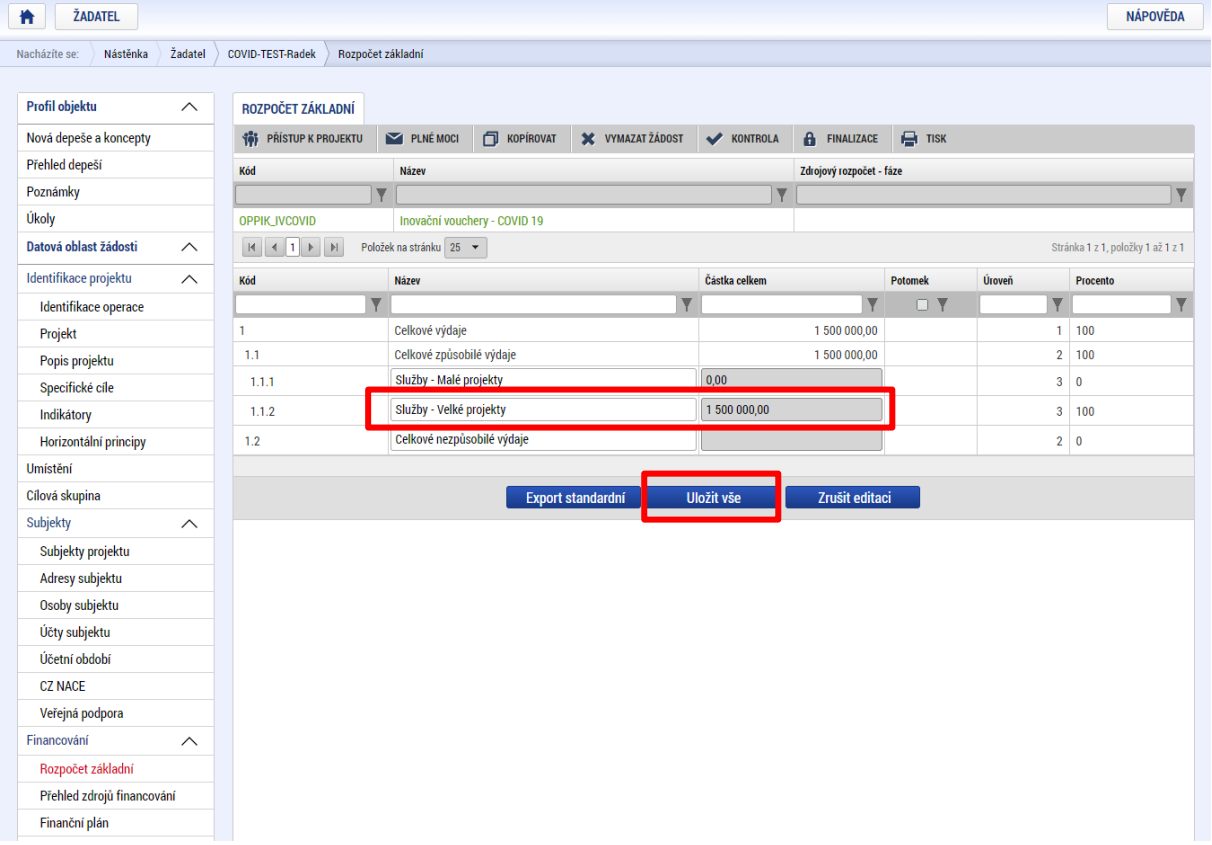

Dále dle potřeby vyplňte nezpůsobilé výdaje projektu do položky *"Celkové nezpůsobilé výdaje".* Úpravy uložíte kliknutím na tlačítko "Uložit vše".

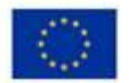

EVROPSKÁ UNIE Evropský fond pro regionální rozvoj<br>Operační program Podnikání<br>a inovace pro konkurenceschopnost

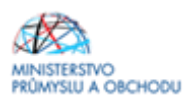

### **V programu Inovační vouchery - VI. výzva jsou podporovány pouze neinvestiční výdaje.**

Rozhodnutí o poskytnutí podpory stanovuje maximální částku finančních prostředků, která může být příjemci podpory z programu OP PIK na daný projekt poskytnuta. **Upozorňujeme žadatele, že navyšování částky podpory projektu není možné v žádné fázi projektu!**

Všechny způsobilé výdaje v tomto programu jsou financovány v rámci podpory de minimis.

### <span id="page-29-0"></span>**1.1.15 Přehled zdrojů financování**

Na záložce "**Přehled zdrojů financování**" dochází k výpočtu požadované podpory na základě údajů vyplněných na záložkách "**Subjekty projektu, Veřejná podpora a Rozpočet základní**". Nejdříve ze seznamu vyberte *"Zdroj financování vlastního podílu*". **Vždy vyberte Národní soukromé zdroje!** Následně je nutné data uložit a kliknout na tlačítko "Rozpad financí". Po tomto kroku se vyplní všechny ostatní údaje na záložce.

<span id="page-29-1"></span>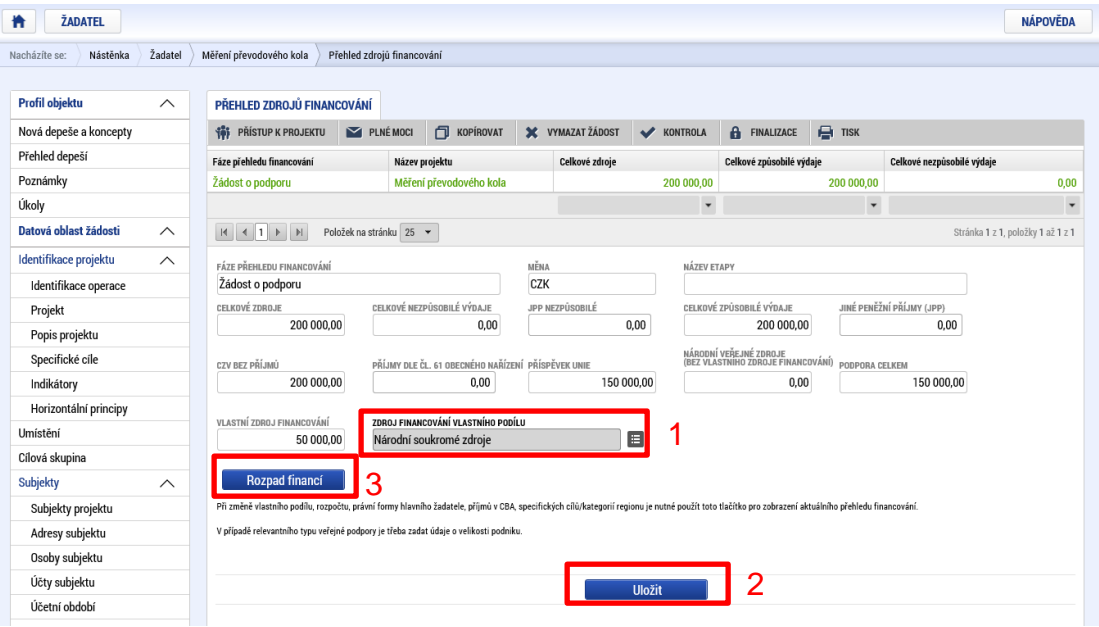

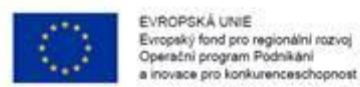

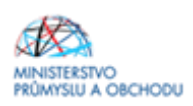

# **1.1.16 Finanční plán**

Na záložce **Finanční plán** se uvádí následující informace:

- "*Datum předložení*" (žádosti o platbu) vyplňte datum, které bude maximálně 2 měsíce od předpokládaného data ukončení projektu (datum na obr. je ilustrační).
- "*Vyúčtování – Plán*" uveďte celkové způsobilé výdaje projektu.

Po vyplnění všech záznamu doporučujeme provést Kontrolu shody částek finančního plánu a rozpočtu. Tato kontrola Vám ověří, zda hodnoty z formuláře Rozpočet základní je shodný s hodnotami ve formuláři Finanční plán.

<span id="page-30-0"></span>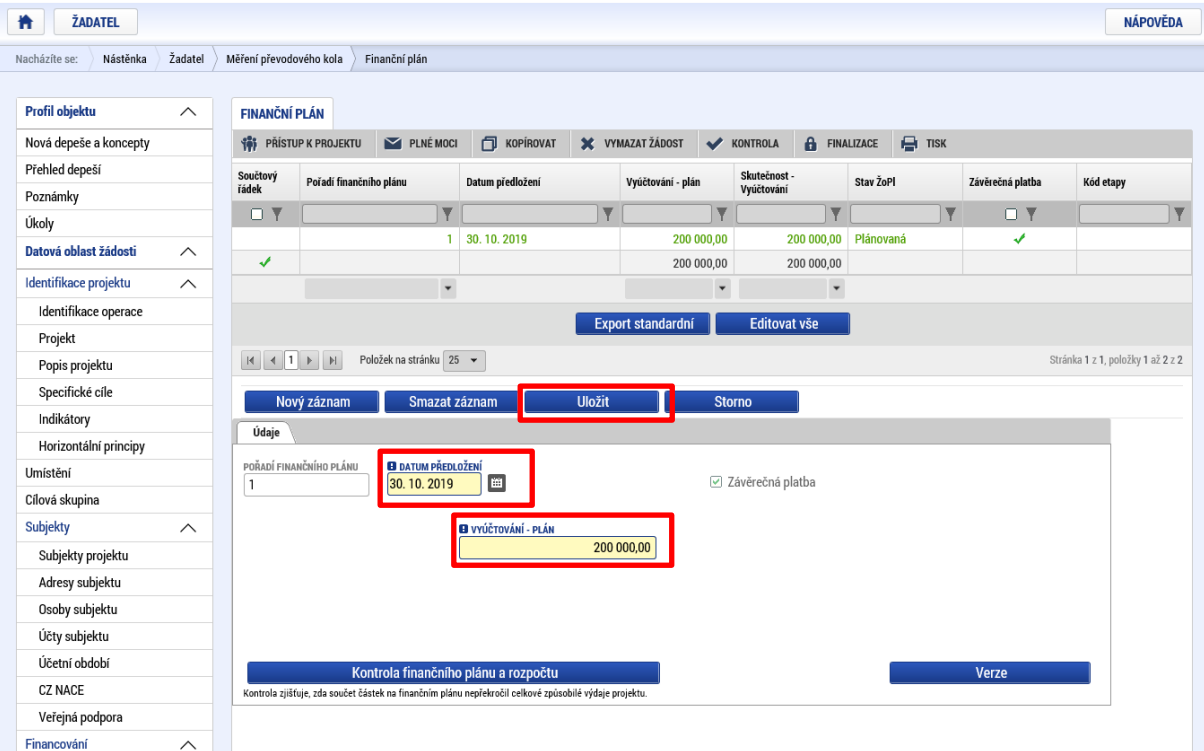

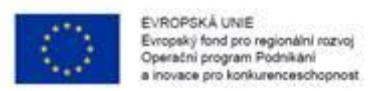

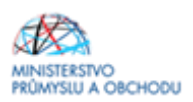

### **1.1.17 Kategorie intervencí**

Na této záložce se jednotlivá data vybírají z předdefinovaných seznamů. Konkrétně pak: Jednotlivé záložky je nutné po každém vyplnění **ukládat.**

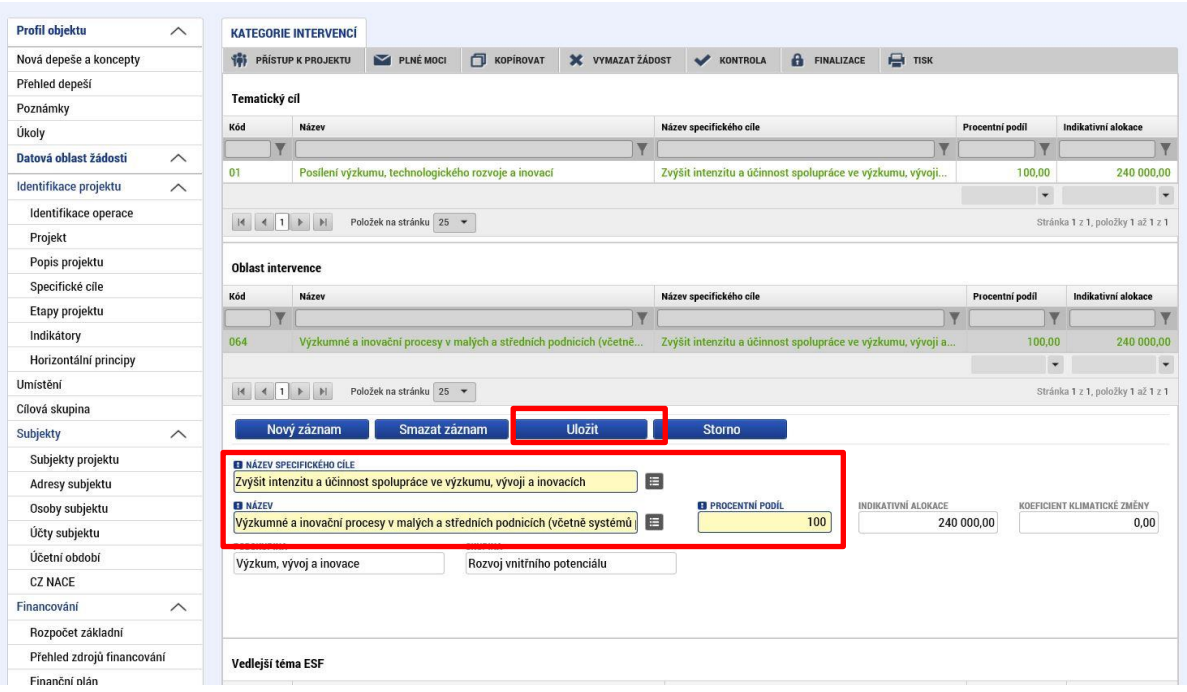

#### Forma financování: nevratný grant.

Ekonomická aktivita – dle zaměření projektu v souladu s CZ-NACE výstupu projektu, 100%

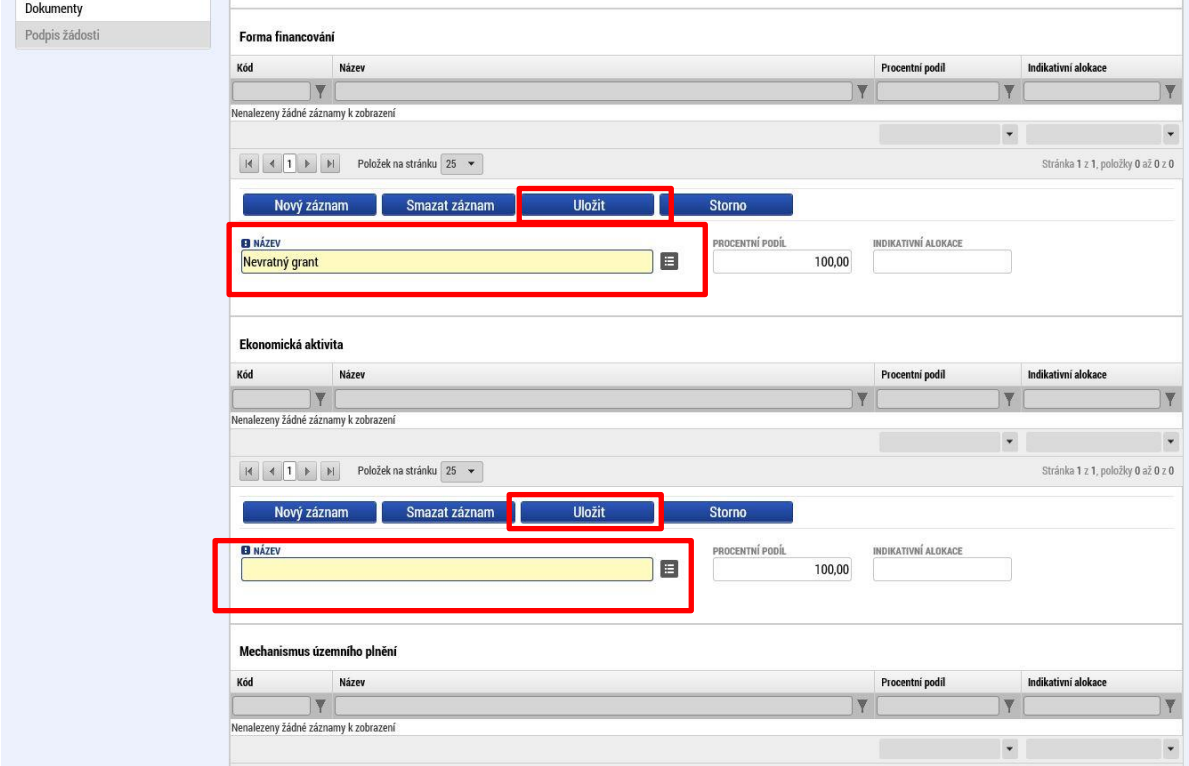

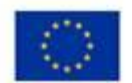

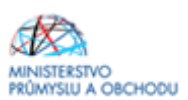

#### Mechanismus územního plnění: nepoužije se.

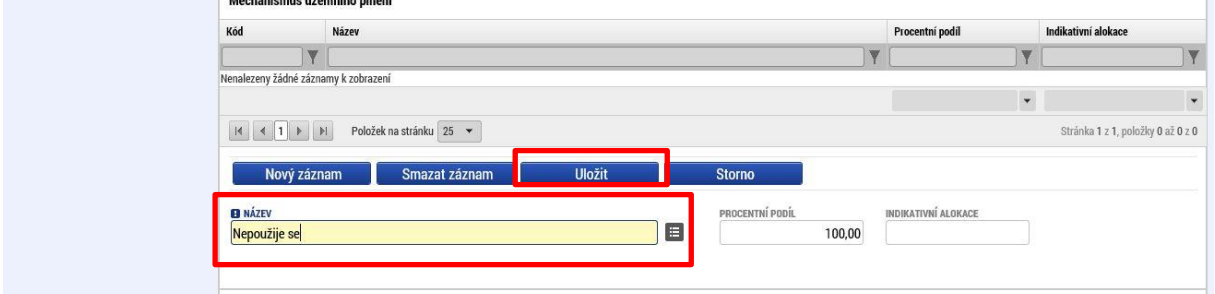

### <span id="page-32-0"></span>**1.1.18 Veřejné zakázky**

Veřejné zakázky jsou podrobně popsané v Pravidlech pro žadatele a příjemce z OP PIK – obecná část [https://www.agentura-api.org/metodika/.](https://www.agentura-api.org/metodika/)

### <span id="page-32-1"></span>**1.1.19 Čestná prohlášení**

Žádost o podporu není možné podat, dokud na záložce "Čestná prohlášení" žadatel neodsouhlasí všechna nahraná čestná prohlášení. Klikněte na konkrétní čestné prohlášení (vysvítí se zeleně), v dolní části obrazovky klikněte na *"souhlasím s čestným prohlášením"* a záznam uložte. Postup opakujte u všech čestných prohlášení.

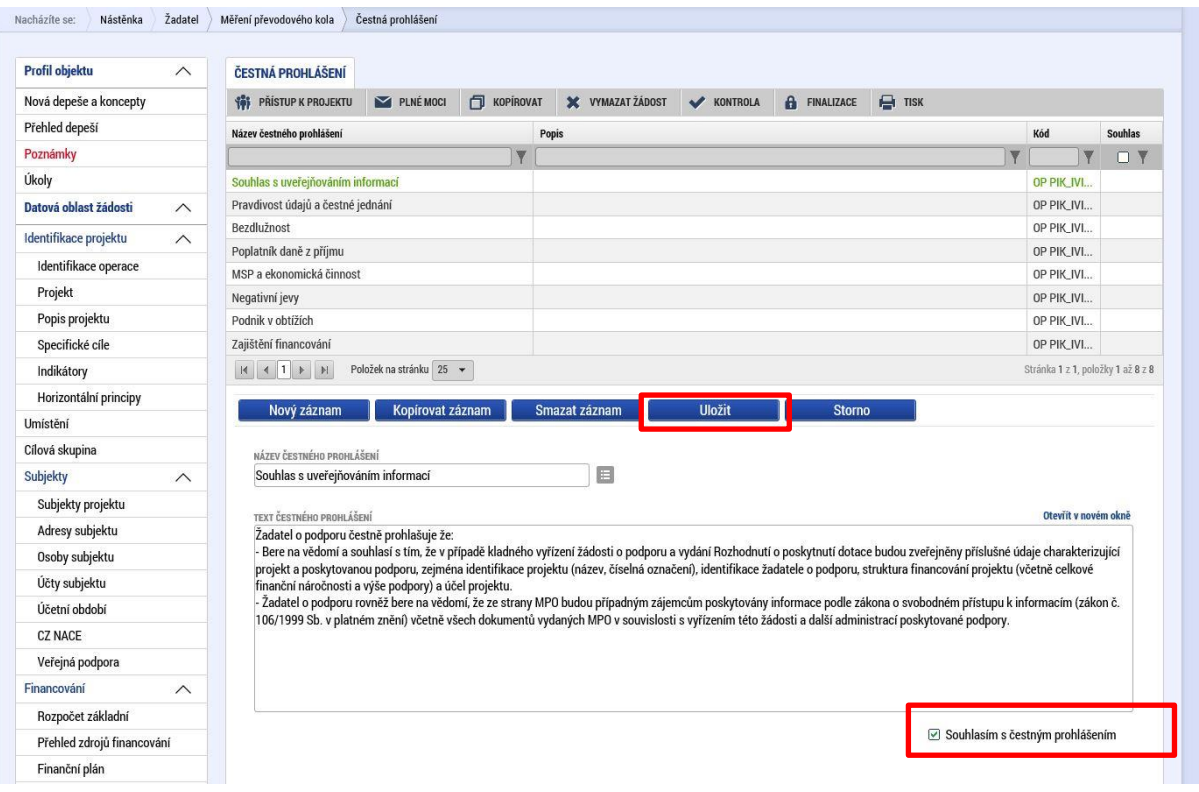

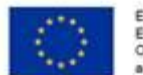

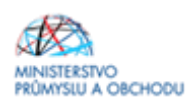

### <span id="page-33-0"></span>**1.1.20 Dokumenty**

Dle bodu 10.3 programu Inovační vouchery - VI. výzva se k žádosti o podporu přikládají následující povinné dokumenty:

- **Nabídka poskytnutí služby** (závazný vzor naleznete u Výzvy VI. Inovační vouchery na webu [https://www.agentura-api.org/\)](https://www.agentura-api.org/)

- **Podnikatelský záměr** (závazný vzor naleznete u Výzvy VI. Inovační vouchery na webu [https://www.agentura](https://www.agentura-api.org/)[api.org/\)](https://www.agentura-api.org/)

- **Prohlášení k žádosti o podporu včetně de minimis a Prohlášení k Rozhodnutí o poskytnutí dotace** (závazné vzory naleznete u progrmu Inovační vouchery - VI. výzva na web[u https://www.agentura-api.org/\)](https://www.agentura-api.org/)

K žádosti o podporu se přikládají i další dokumenty, např. osvědčení o akreditaci spolu s přílohou, pokud je to relevantní.

Výše uvedené dokumenty nahrajete tak, že kliknete na dokument, kliknete na "nový záznam", vyplníte název dokumentu a stisknete tlačítko "připojit". Nezapomeňte "uložit".

Nabídka poskytnutí služby a Podnikatelský záměr se podepisují fyzicky, a poté se do systému naskenují. Podepsané musí být osobou oprávněnou k zastupování společnosti, případně na základě zplnomocnění. Dokumenty mohou být podepsány elektronicky přímo v pdf dokumentu. Elektronický podpis v systému není postačující.

V případě, že Vám bude žádost o podporu vrácena a budete vyzváni, abyste doplnili Podnikatelský záměr nebo Nabídku poskytnutí služby, tak původní dokumenty z IS KP14+ neodstraňujte, pouze je aktualizovanými dokumenty přehrajte. Tím se zachová původní verze dokumentů. Do aktualizovaných dokumentů uvádějte datum platné ke dni aktualizace dokumentů.

Dokumenty, které nejsou předdefinované v systému (např. plná moc atd.), nahraje žadatel kliknutím na tlačítko *"Nový záznam"*, kdy následně vyplní název dokumentu a tlačítkem *"Připojit"* vloží přílohu (ve formátu word, pdf, jpg,...). Záznam nahraje kliknutím na tlačítko "Uložit".

Podnikatelský záměr zpracovává žadatel, Nabídku poskytnutí služby poskytovatel služby/dodavatel. Služby poskytované žadateli poskytují skrze poskytovatele služby/dodavatele výhradně vědecko-výzkumní pracovníci. Není umožněno provádět služby studenty poskytovatele služby/dodavatele. Vědecko-výzkumní pracovníci musí mít zaměstnanecký poměr u poskytovatele služby/dodavatele.

**Informace k Podnikatelskému záměru a Nabídce poskytnutí služby**:

- Podnikatelský záměr a Nabídka poskytnutí služby musí být podepsaná statutárním zástupcem. V případě, že tomu tak není, je nezbytné doložit zplnomocnění.
- Podnikatelský záměr a Nabídka poskytnutí služby musí spolu korespondovat.
- Každý žadatel je oprávněn ve Výzvě VI. Inovační vouchery předložit maximálně 3 projekty (tzn. tři aktivní žádosti o podporu<sup>1</sup>) na jedno IČ. Žadatel může předložit v rámci této Výzvy maximálně 3 projekty, nicméně každý projekt musí tvořit samostatný ucelený celek. Projekty na sebe nemohou navazovat. V případě, že bude zjištěno, že byl jeden projekt rozdělen do více žádostí o podporu, nicméně měl být podán pouze v jedné žádosti o podporu, má API právo žadatele vyzvat ke sloučení žádostí o podporu do jedné a od ostatních požadovat odstoupení.
- Počet předmětů služby, které uvedete v kapitole "Předmět služby/výstupy", musí odpovídat číslu, které uvedete do cílové hodnoty u indikátoru povinného k naplnění v IS KP14+ - viz kapitola 1.4.4.
- V rámci kapitoly "Předmět služby/výstupy" uveďte, co bude předmětem Inovačního voucheru, a jaké budou jeho výstupy. Neuvádějte zde, postup v projektu, nebo podrobný rozpad. Tyto informace patří do kapitoly "Předmět poskytnutí služby". V kapitole "Předmět služby/výstupy" má být stručně a konkrétně uvedeno, o co v rámci Inovačního voucheru žádáte, a co bude jeho výstupem. Jednu službu nerozepisujte do více řádků, tj. více předmětů služby.

*<sup>1</sup> Pojmem aktivní žádost o podporu se pro tyto účely rozumí projektová žádost, která nebyla vyřazena, odstoupena či zamítnuta.*

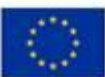

EVROPSKÁ UNIE Evropský fond pro regionální rozvoj<br>Operační program Podnikání a inovace pro konkurenceschop

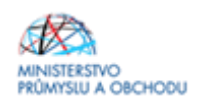

- V rámci žádosti o platbu budete předkládat výstupy služby tzn. to, co jste uvedli v kapitole "Předmět služby/výstupy" do sloupku "Výstup služby" (neuvádějte např. prototyp).
- Do kapitoly "Rozpočet" přepište do prvního sloupku názvy předmětů služby tak, jak jste je uvedli v kapitole "Předmět služby/výstupy" ve sloupku "Předmět služby".
- V rámci jednoho projektu lze podat pouze jednu Nabídku poskytnutí služby, tzn. v rámci jednoho projektu lze využít služby pouze od jednoho poskytovatele služby/dodavatele.
- V rámci programu Inovační vouchery neumožňujeme subdodávku ohledně hlavní náplně předmětu služby Inovačního voucheru od třetích stran (např. v případě návrhu konstrukčního řešení výrobku nelze využít služeb konstruktéra jako subdodávku). Předmět služby musí žadateli poskytnout pouze poskytovatel služby/dodavatel.
- Platí pravidlo 1 projekt -1 Nabídka poskytnutí služby 1 poskytovatel služby/dodavatel.

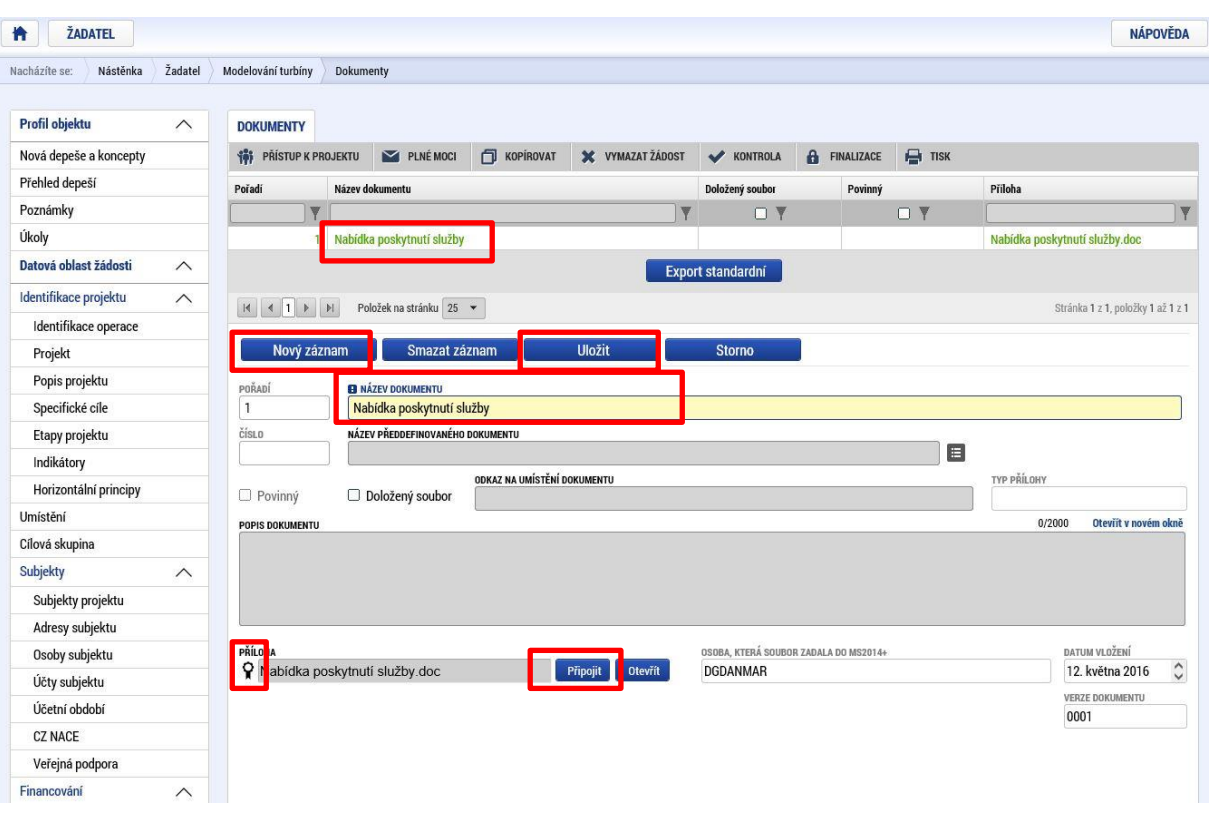

K žádosti o platbu žadatel bude předkládat předávací protokol, objednávku/smlouvu, výstupy projektu, výpis z analytického účtu/střediska, fakturu, úhradový doklad, doklady prokazující splnění povinné publicity, smlouvu k bankovnímu účtu.

Žadatel musí mít v okamžiku předložení žádosti o platbu v odpovídajícím registru dle typu příjemce zapsanou ekonomickou činnost příjemce a současně i provozovnu/sídlo/místo podnikání, kde je projekt realizován.

Další povinné přílohy Žádosti o platbu budou uvedeny v Pravidlech pro žadatele a příjemce z OP PIK – obecná část nebo v Pravidlech pro žadatele a příjemce z OP PIK – zvláštní část.

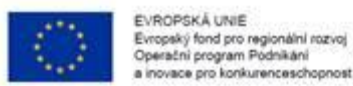

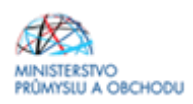

### <span id="page-35-0"></span>**1.1.21 Finalizace, kontrola a podání žádosti o podporu**

Po vyplnění všech výše uvedených záložek doporučujeme provést kontrolu. V případě, že je vše v pořádku, kliknete na odkaz "*Finalizace*" (viz začátek této Příručky, jedná se o tlačítko v horní části obrazovky v šedé liště) a poté na záložku "Podpis žádosti", kde připojíte elektronicky podpis.

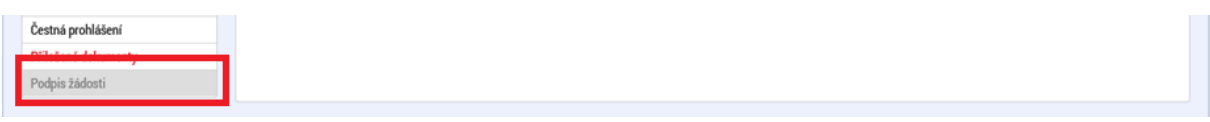

Finalizací se rozumí uzamknutí verze žádosti o podporu do takové podoby, kterou již nelze přes formuláře editovat a v zásadě je připravená k podpisu oprávněnou osobou a odeslání.

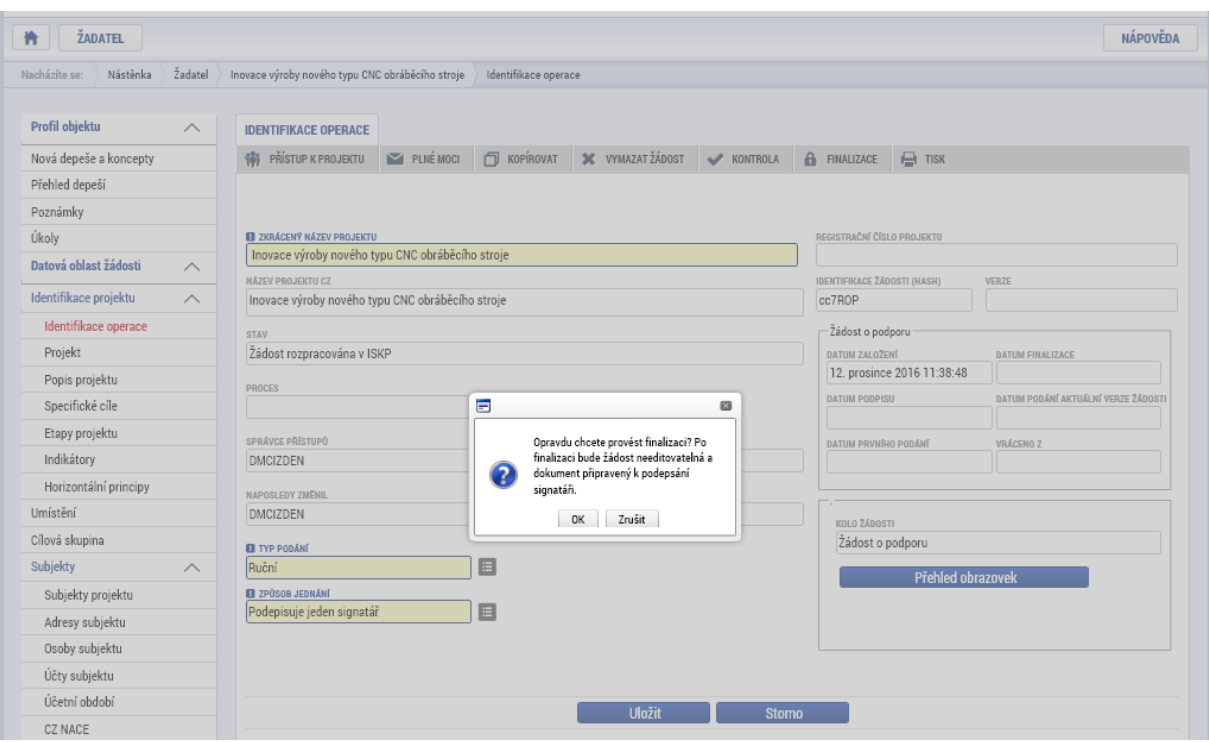

Pokud byste zjistili, že i přes finalizaci je potřeba některé údaje ve finalizované žádosti o podporu změnit, pak je tato úprava možná přes pole STORNO FINALIZACE, které se nalézá znovu v šedé navigační liště. Zobrazí se pole DŮVOD VRÁCENÍ ŽÁDOSTI O PODPORU, po jehož vyplnění a kliknutí na tlačítko Storno finalizace se žádost dostane do podoby před finalizací, a kdy je možné jednotlivé formuláře upravovat.

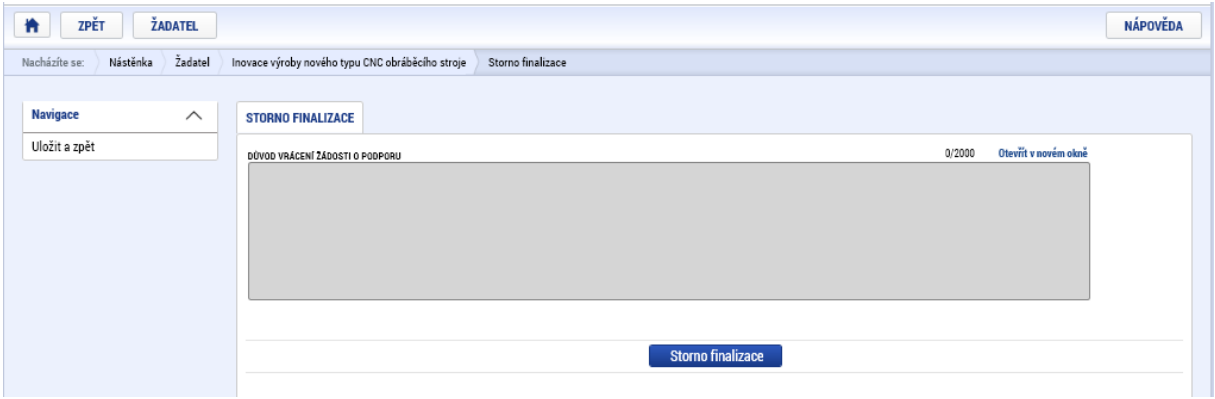

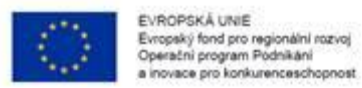

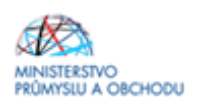

Pokud žadatel o podporu shledá svoji žádost o podporu jako kompletní, stačí již pouze na formuláři PODPIS ŽÁDOSTI kliknout na znak pečetě a přes aplikaci nahrát elektronický certifikát.

Posledním krokem je odeslání žádosti. Odeslání probíhá přes šedou navigační lištu prostřednictvím tlačítka ODESLAT ŽÁDOST.

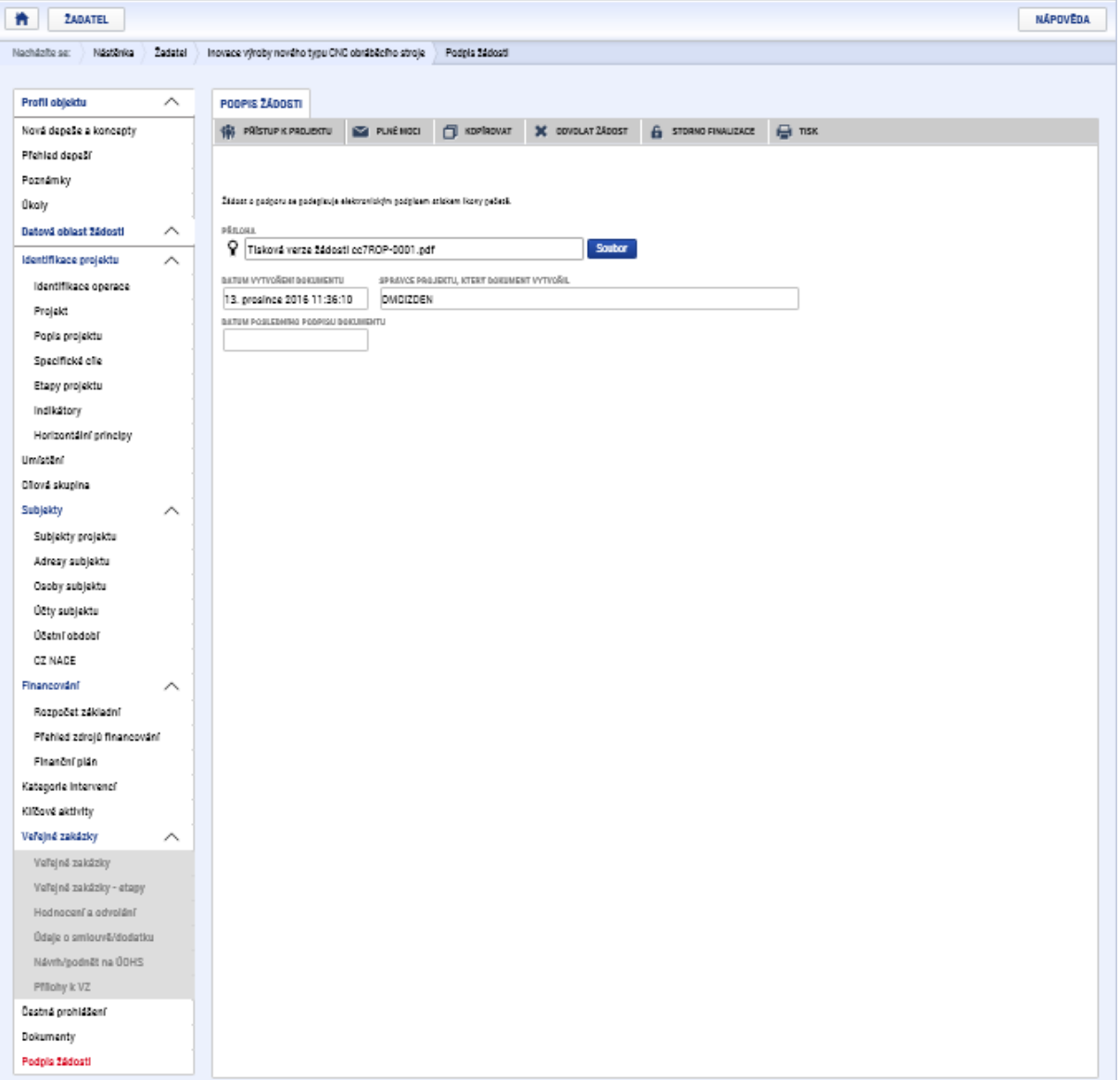